# <span id="page-0-0"></span>**Communications Table of Contents:**

**Click the page number to be taken to the corresponding page in the document**

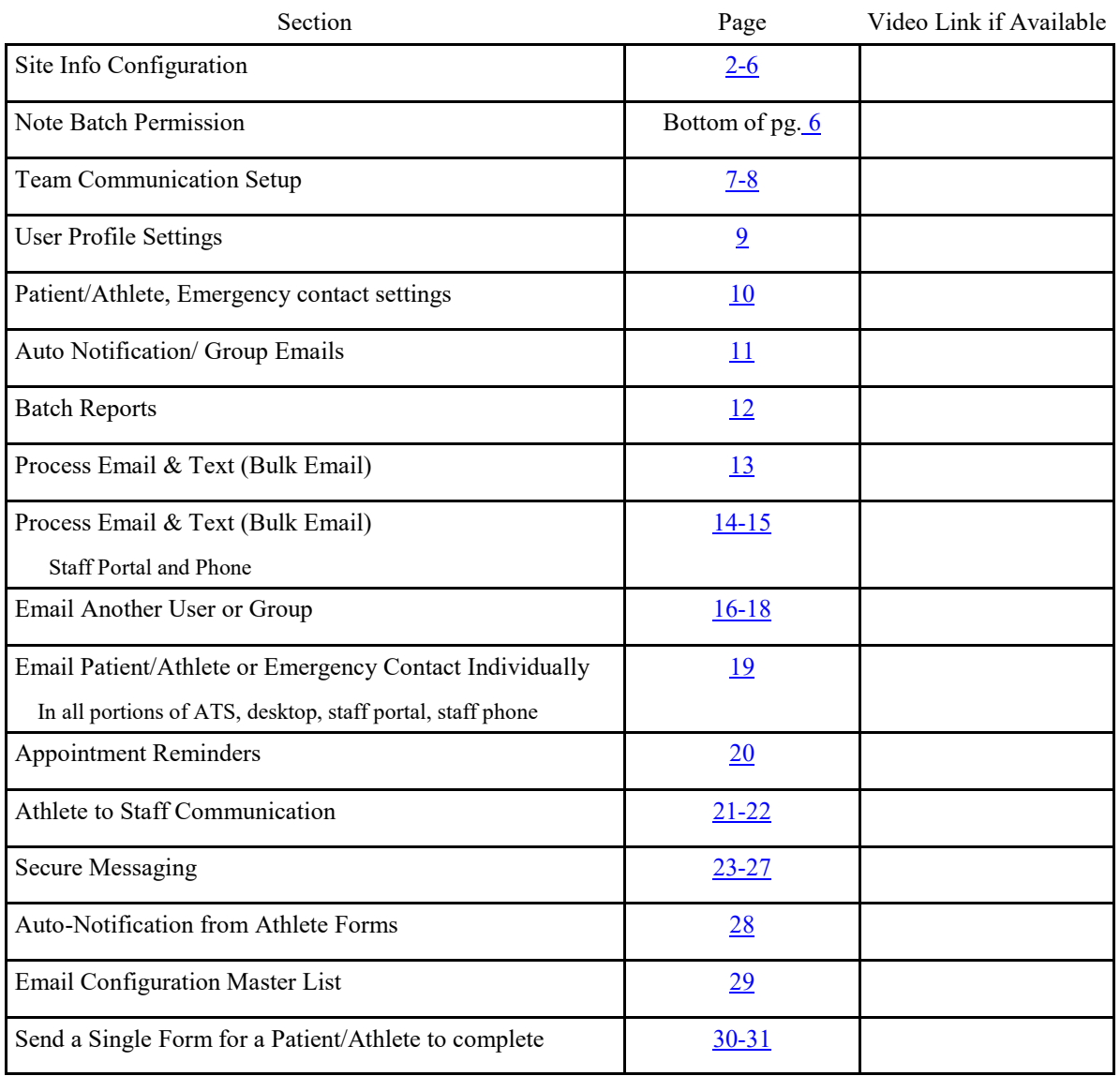

<span id="page-1-0"></span>There are a number ways of communicating to staff and athletes within ATS. This doc will go over the basic set up and different communication options available.

ATS does not have its own email system, it is built to utilize the email system of the users. The first step is to give the system a "send" email address. This is the address that will be used for auto notifications and other reminders. To begin you will need to open the Site Info area. Go to Admin—> Site Info—> Opt (1) tab. At a minimum you need to include the email address here, if you use MS outlook. If you utilize Google or other email providers, you will have to configure all of the SMTP information. It is also recommended to configure all of the SMTP information for MS outlook as well.

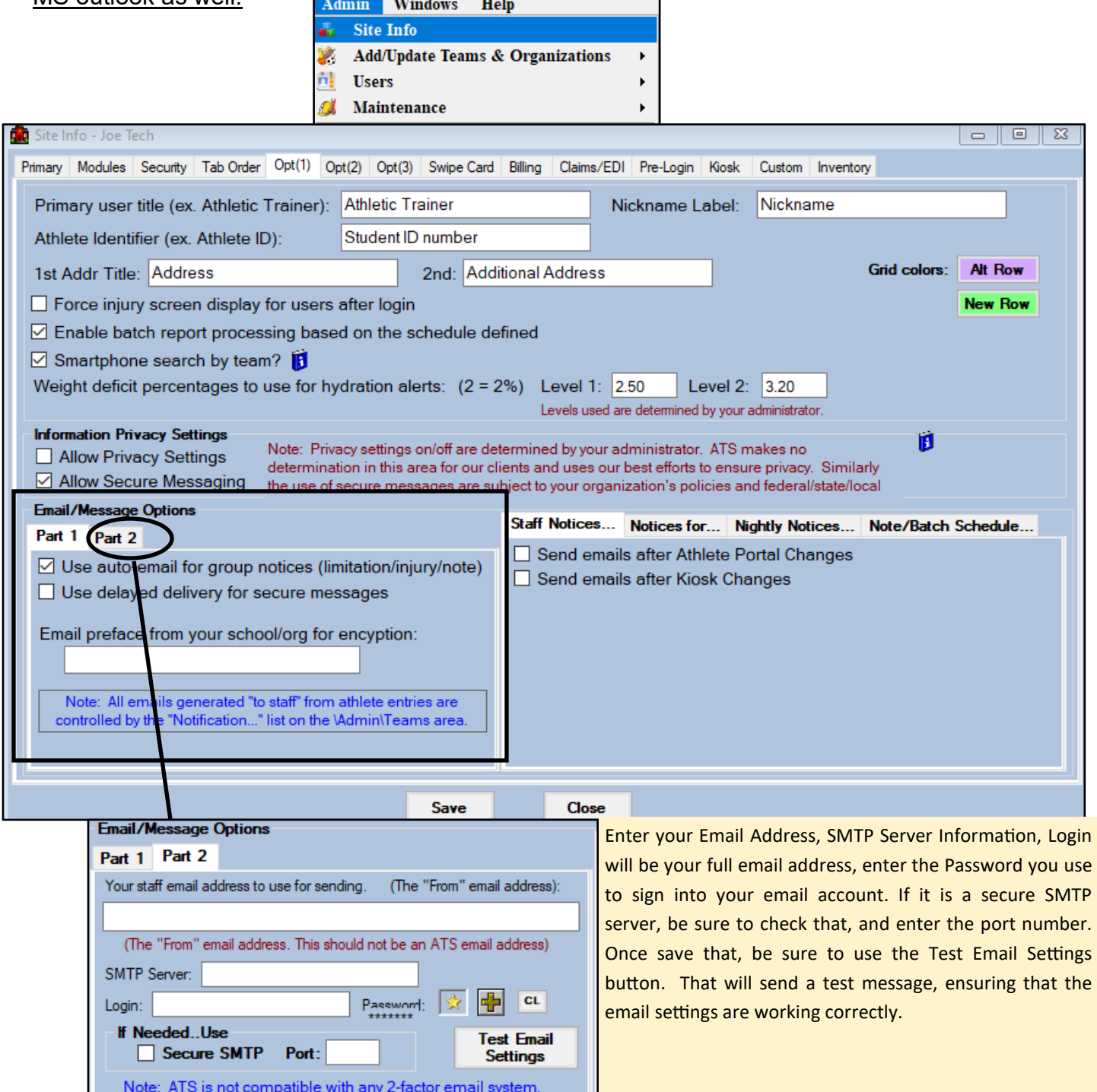

Copyright © by Keffer Development Services, LLC 2

This tab controls the send email address as well as what notification capabilities will be enabled within your system. If your school or organizations requires an encryption for all communication enter the email preface provided by your school/organization in the space provide. Click on the Part 2 tab and then enter the address you want to use as your "send email" in the space indicated. If you notice that the emails you are trying to send do not go out or are getting blocked you made to fill in the SMTP and log in information found in this area. For Gmail and others it is necessary to configure SMTP, for Outlook it is strong encouraged to complete. It does facilitate correct information being sent.

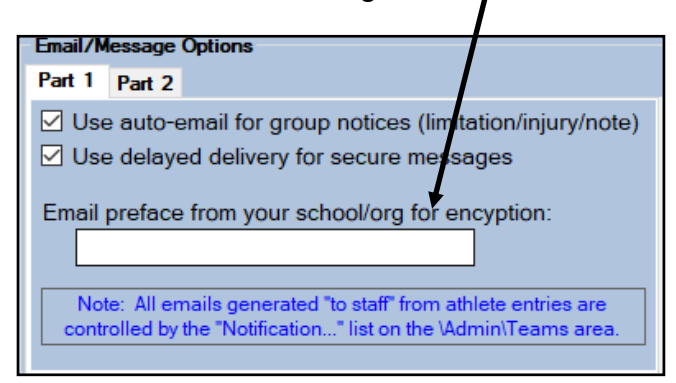

You may need to obtain the information from your IT Department. If you have configured the SMTP information in the Desktop and you are having issues sending emails, it is recommended to go to the Staff Portal and verify the information here. We have provided a way to test the settings and make sure they work, off of your schools network. If you get the email, from here and not from the desktop module, that narrows it down to an IT communication issue, as to why the Desktop emails do not work properly.

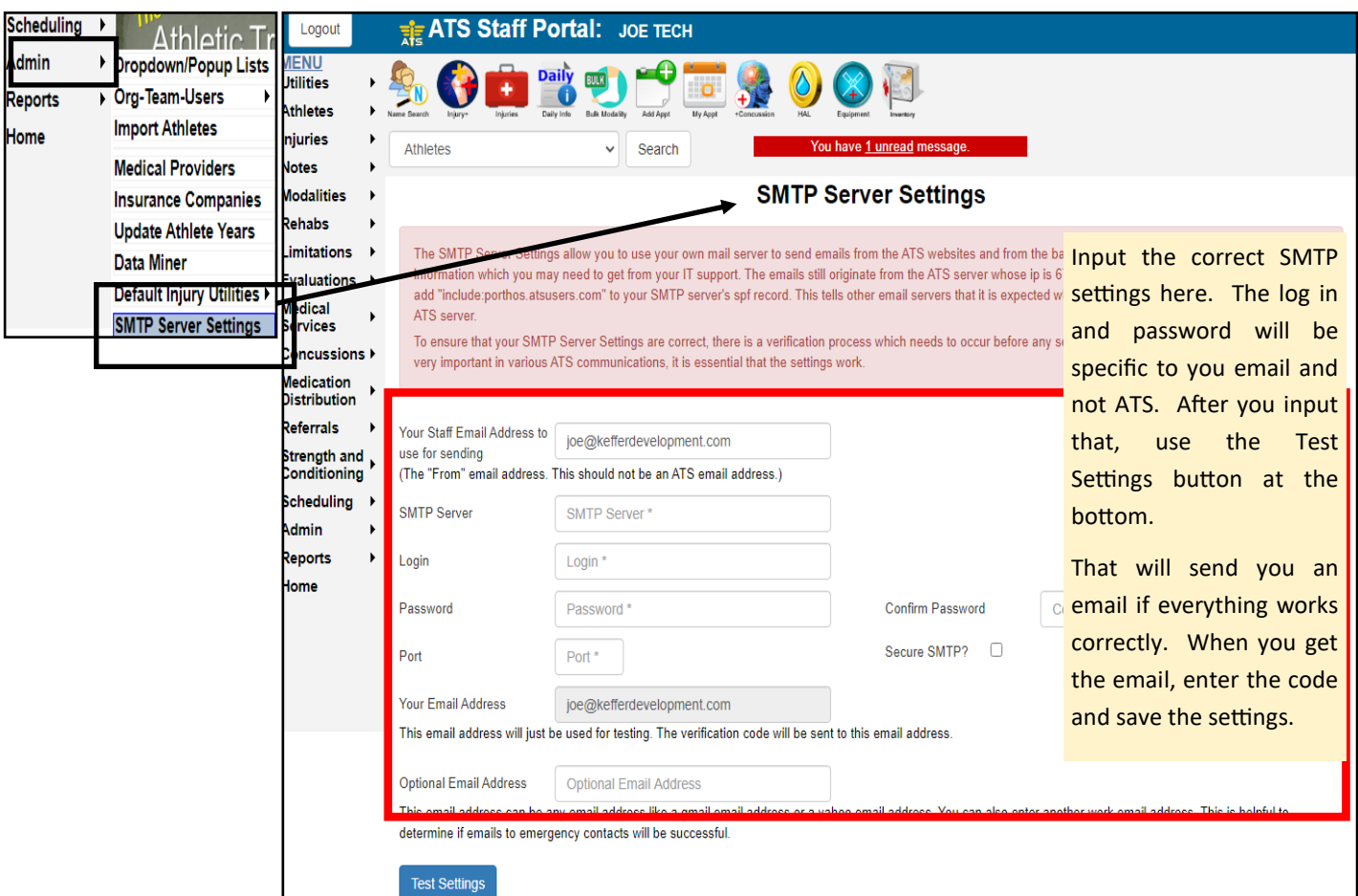

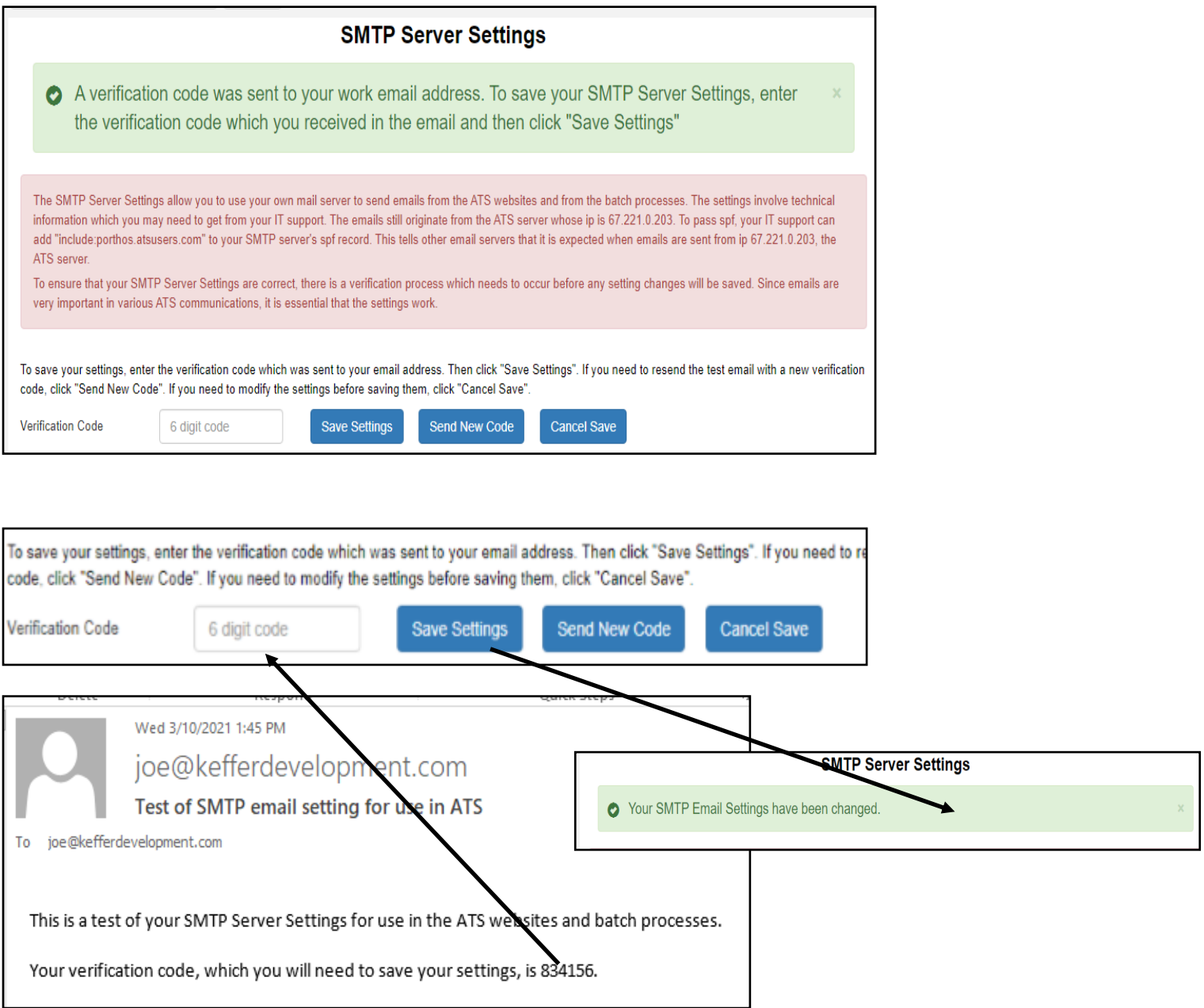

After you ensure the communications worked, entering the verification code will copy the information into the Desktop, Site Info area.

#### ATS: Communications [Top](#page-0-0)

To enable auto notifications check the fields you wish. *STAFF NOTICES***—**allows you to get emails sent after changes made. *NOTICES For—* are auto-emails sent after one of the corresponding notes are entered and saved. *NIGHTLY NOTICES—* allows you to send appointmet reminders to patients/athletes, staff, or coaches either email or texts. *NOTE/BATCH*  **SCHEDULE—** allows you to control certain features of batch/note scheduling.

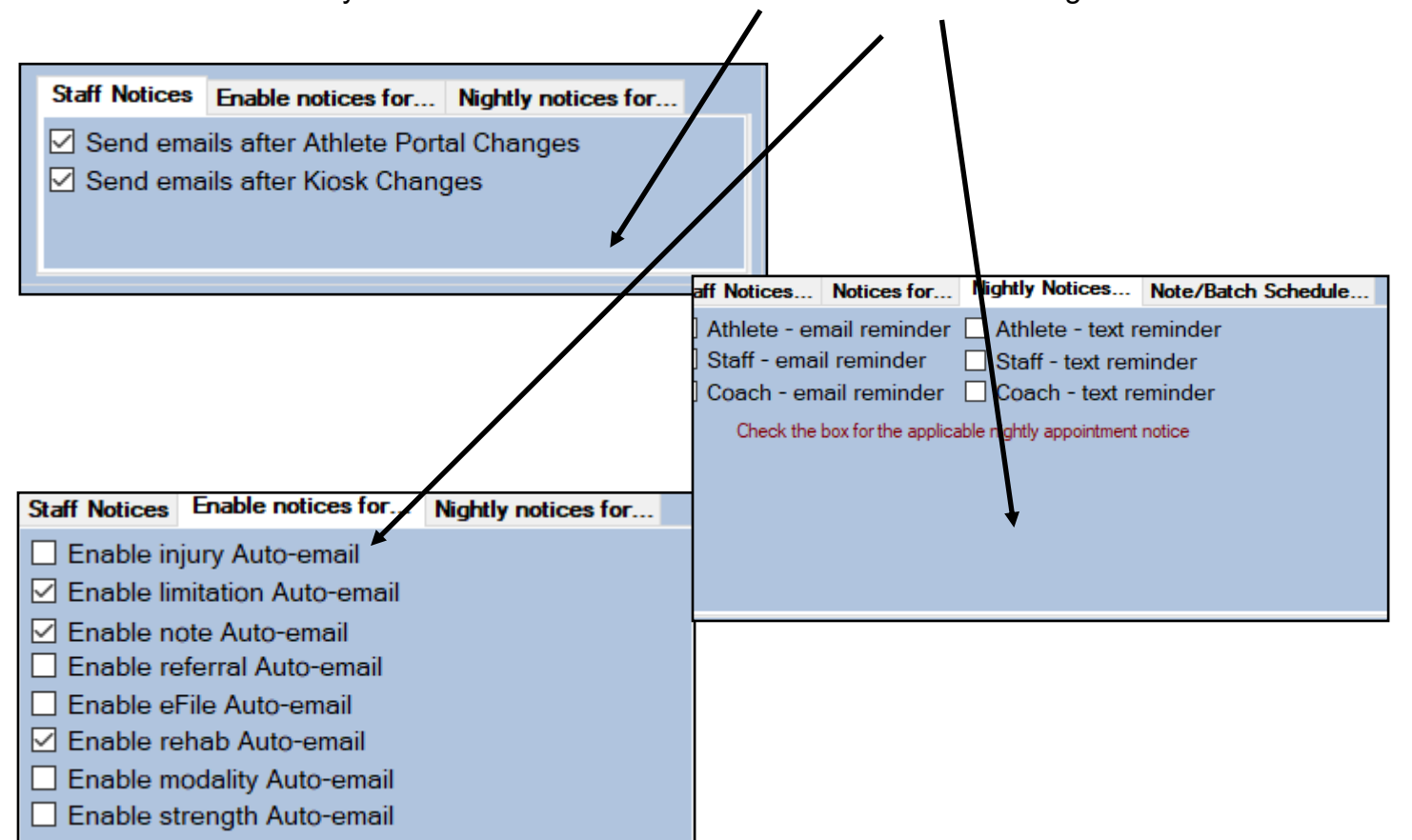

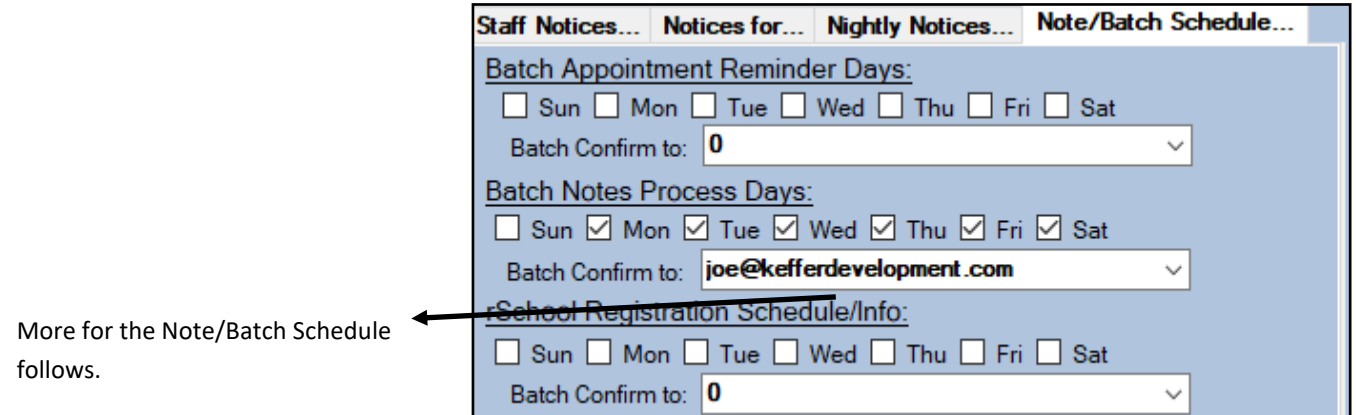

<span id="page-5-0"></span>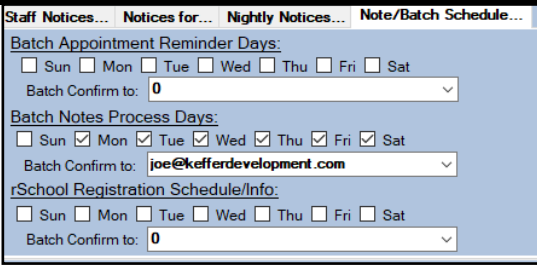

The Note/ Batch Schedule tab allows you to configure your own batch reminders to be processed.

You can set the appointment reminders, the note process days (this is for specific note sending configuration), or select the days (if you are an rSchool Today client) is processed.

The Batch confirm to is an email address that a confirmation email will come to stating that the process was completed and how many records were sent.

With the most recent update (11.0.0.9) we have added the ability to send a note notification after it is completed. Specific to the COVID situation, and notification of emergency contacts, and basic contact tracing. This is not limited to COVID though, this can send any note, or template that you define, to the emergency contact, if you choose. This will be sent with the regular batch notifications (early AM). You are also able to force send it with the Email Now button. Doing that you will see the Email Sent becomes filled in with the date and time. This will also be logged in the E-files tab of the athlete profile.

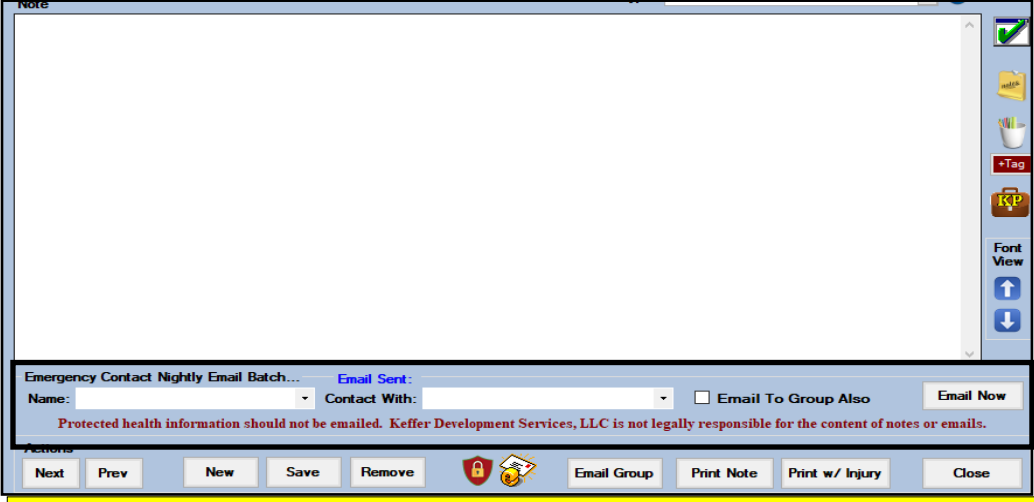

To utilize with COVID notification, please create a note template, specific to your institution, to standardize your notification.

#### **\*\*\*\*KDS/ATS takes no legal responsibility for the dissemination of protected health information. Seek guidance from legal council, prior to communicating or emailing PHI.\*\*\*\***

To enable the Note send (batch) function, go to ADMIN—>Users—>Search Users—> decide your preferred way of searching. This is USER specific, only grant access to those you would like to be able to edit, or make these changes. Or send PHI in an open email. **BB** 

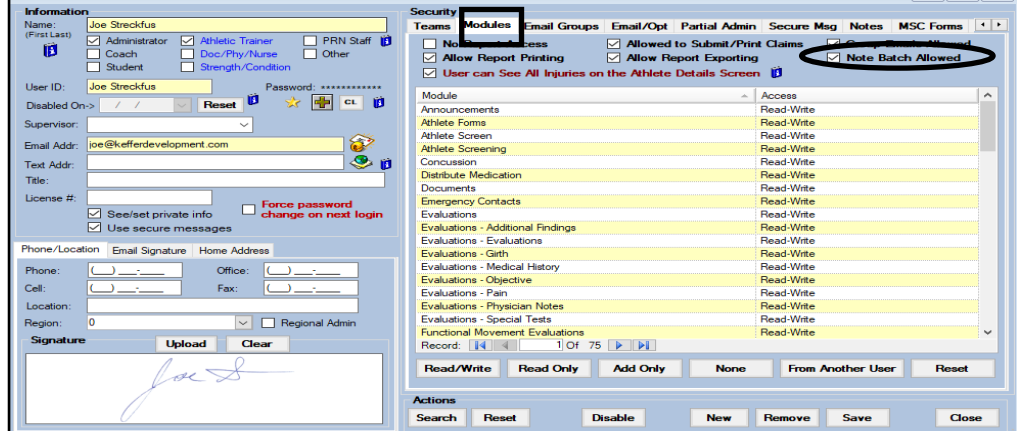

<span id="page-6-0"></span>The next area that we must visit is the Teams area. Go to Admin—> Add/Update Teams & Organizations —> Add/Update All Teams. In this area we will be deciding who gets the auto notification emails for each team.

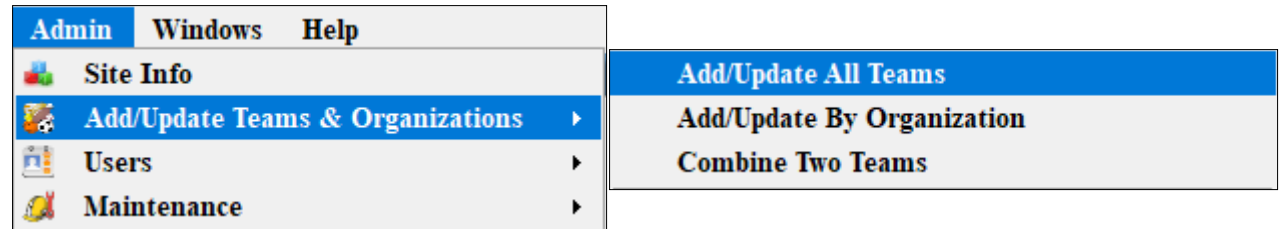

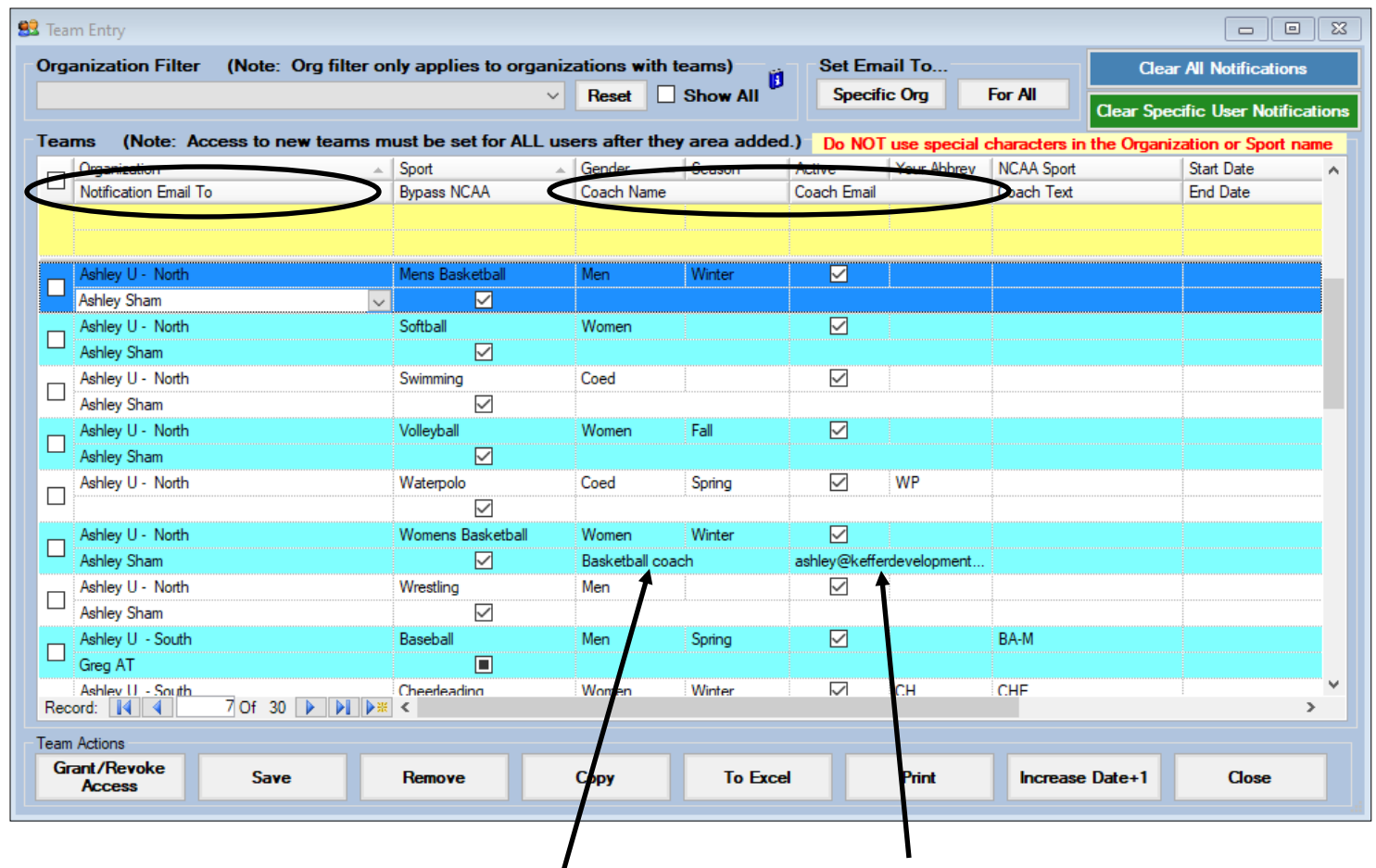

Originally tied to the batch reports, with the update in January of 2021, batch reports function separately from this area.

The emails/text message options here will still function to send appointment reminders to the coach.

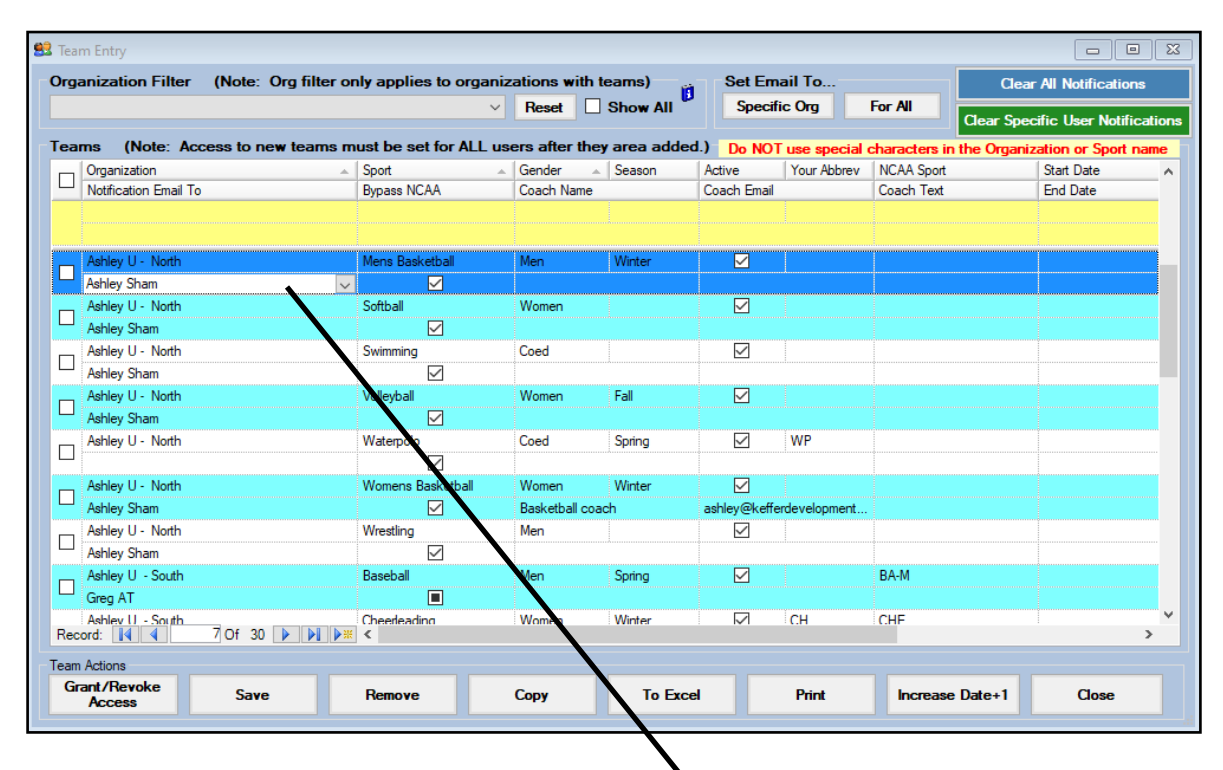

To decide who will get the notification emails for each team (flagged COVID, form completion or others such as that), click in the Notification area for each team. This will turn into a drop down box with a list of all available users (both staff and coaches). Check off the users that should receive notifications for this team and click OK. If you do not see your desired users click [staff](http://www.athletictrainersystem.com/pdf_files/Configuring_UserAccount_ATS.pdf) or [coaches](http://www.athletictrainersystem.com/pdf_files/ATS_Example_of_Coach_as_a_User.pdf) for more information about adding desired users. Once you have made your choices select the teams you just made adjustments to and click the Grant/Revoke Access button. Be sure to save your changes.

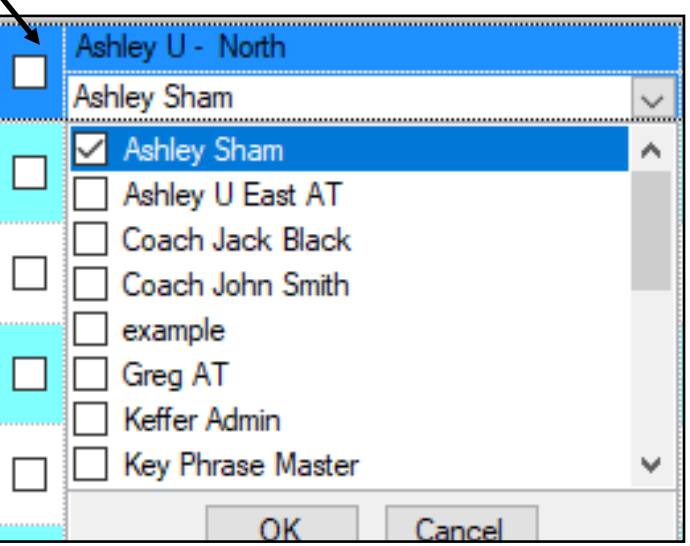

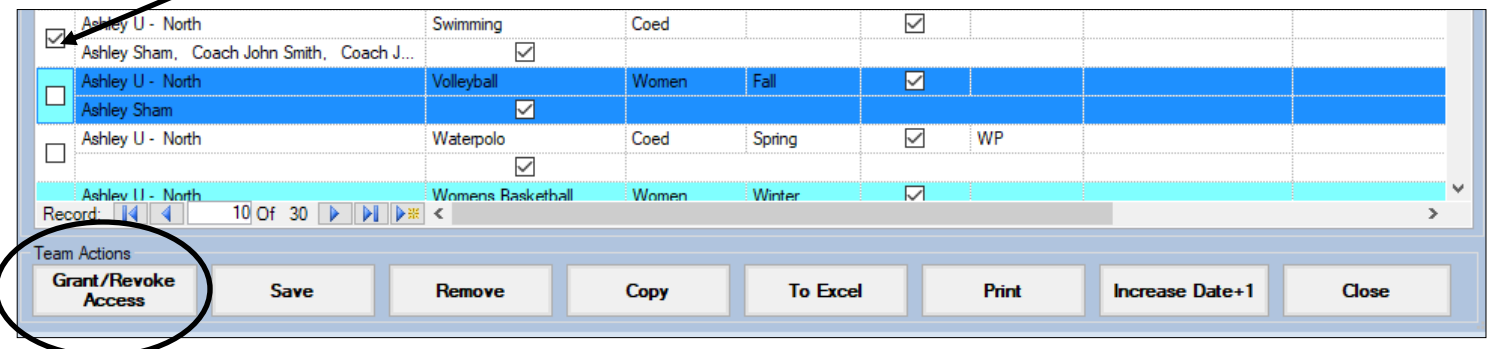

<span id="page-8-0"></span>Each user must have their email address entered into area indicated in their user profile. If you are going to be using the Email Group Notices be sure to allow this capability and select the team(s) the user should be grouped with. To learn more about the Group Emails or for troubleshooting with this area click [here.](http://www.athletictrainersystem.com/pdf_files/ATS_GroupEmailNotice_Overview.pdf) You must also set up and test the users email in the email/opt tab to ensure it is capable of sending and receiving messages. For troubleshooting the user email set up click [here.](http://www.athletictrainersystem.com/pdf_files/ATS_UserEmailConfig.pdfC:/Users/ashley/Documents/Custom%20Office%20Templates)

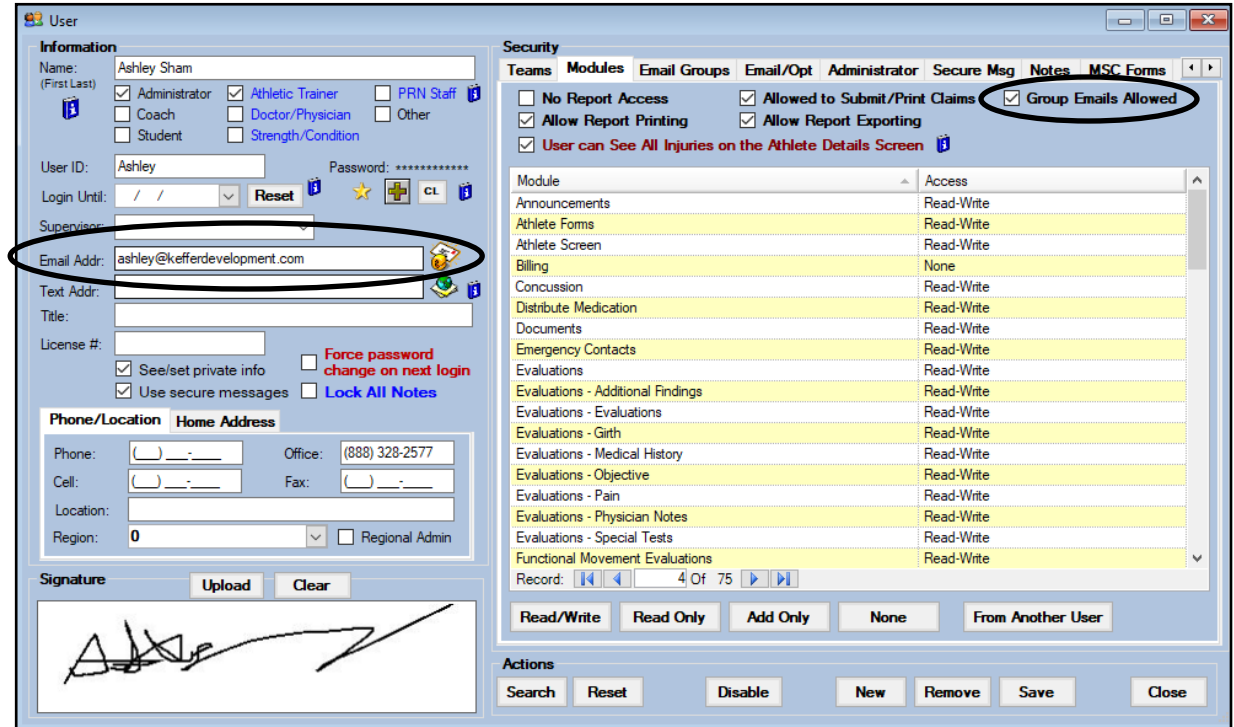

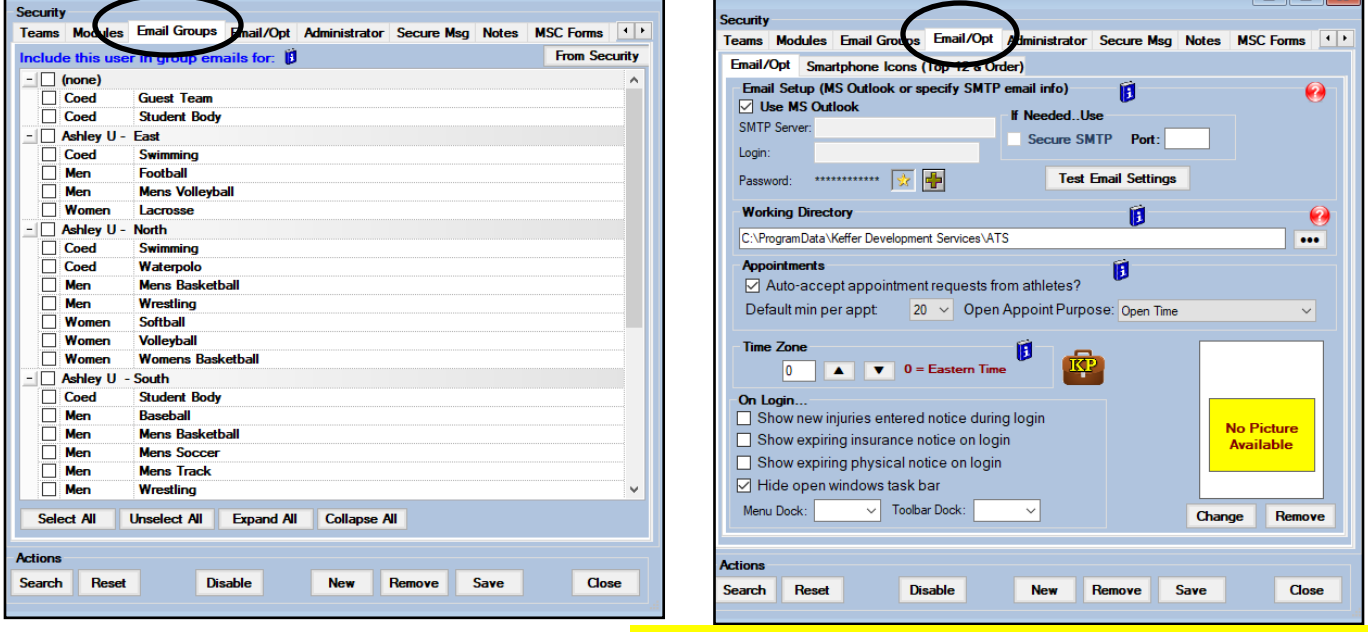

For email to work correctly, especially for GMAIL and others, as well as outlook it is recommended to configure SMTP information in the user profile as well.

<span id="page-9-0"></span>If you want to be able to communicate with the athletes via email you or have them receive appointment notices/reminders you will need to enter their email address in the designated area within the Athlete Profile area. The parent/guardian/emergency contact's email address should be entered into the designated area for the primary (#1) emergency contact with the Emergency Contacts tab.

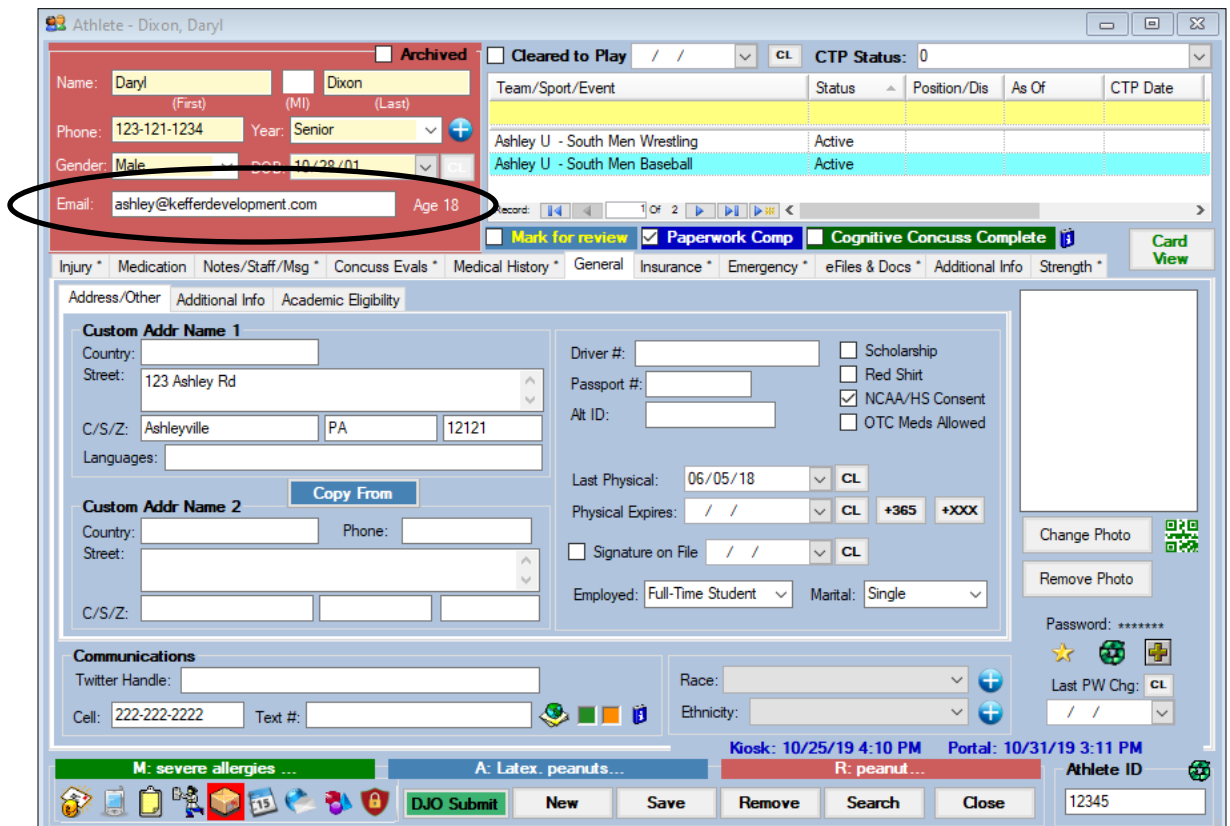

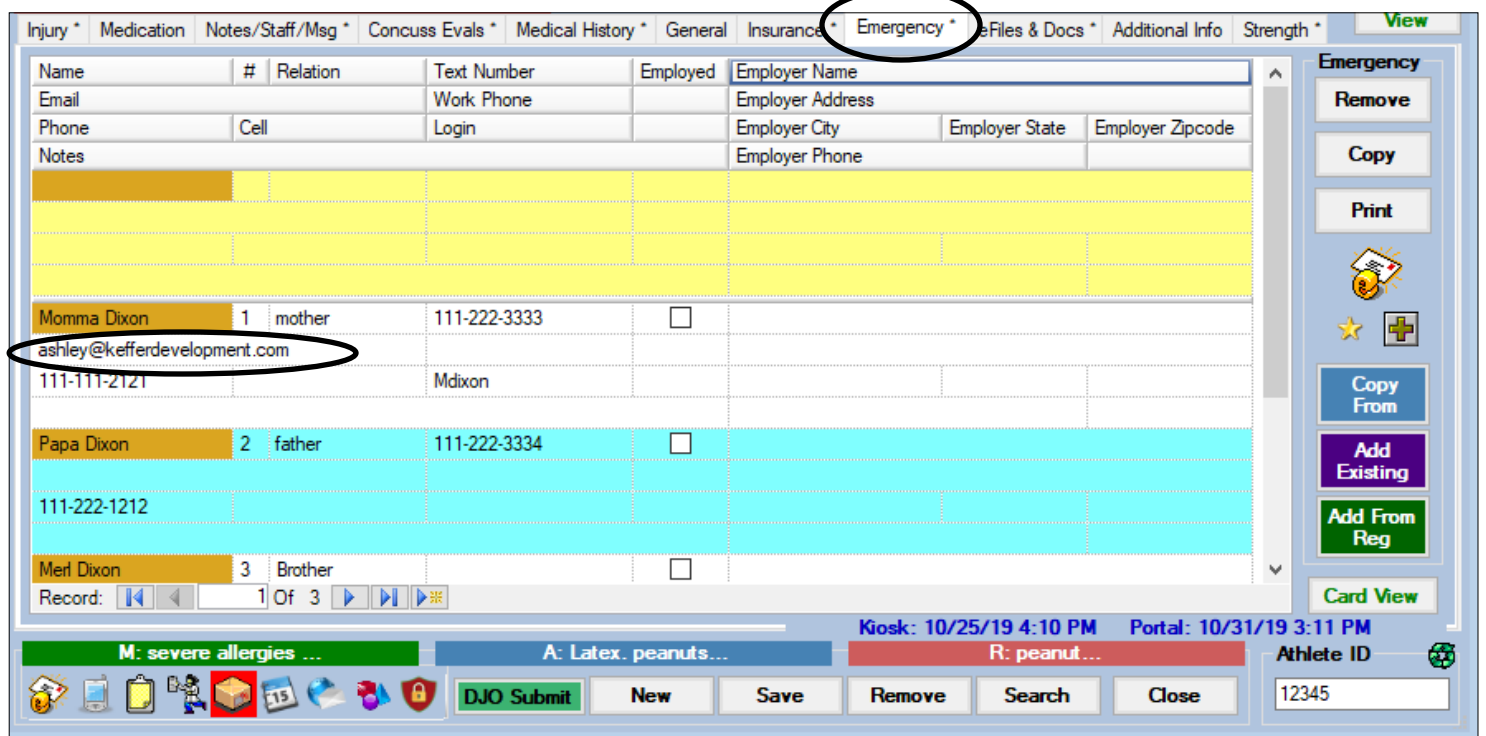

### **Staff Communications**

#### <span id="page-10-0"></span>**Auto Notifications/ Group Emails**

Based on the decisions you made about notifications in the Site Info area, once set up is complete your users will receive automated notifications when something has been added or changed to a team member they have security access too. A few examples can be see below.

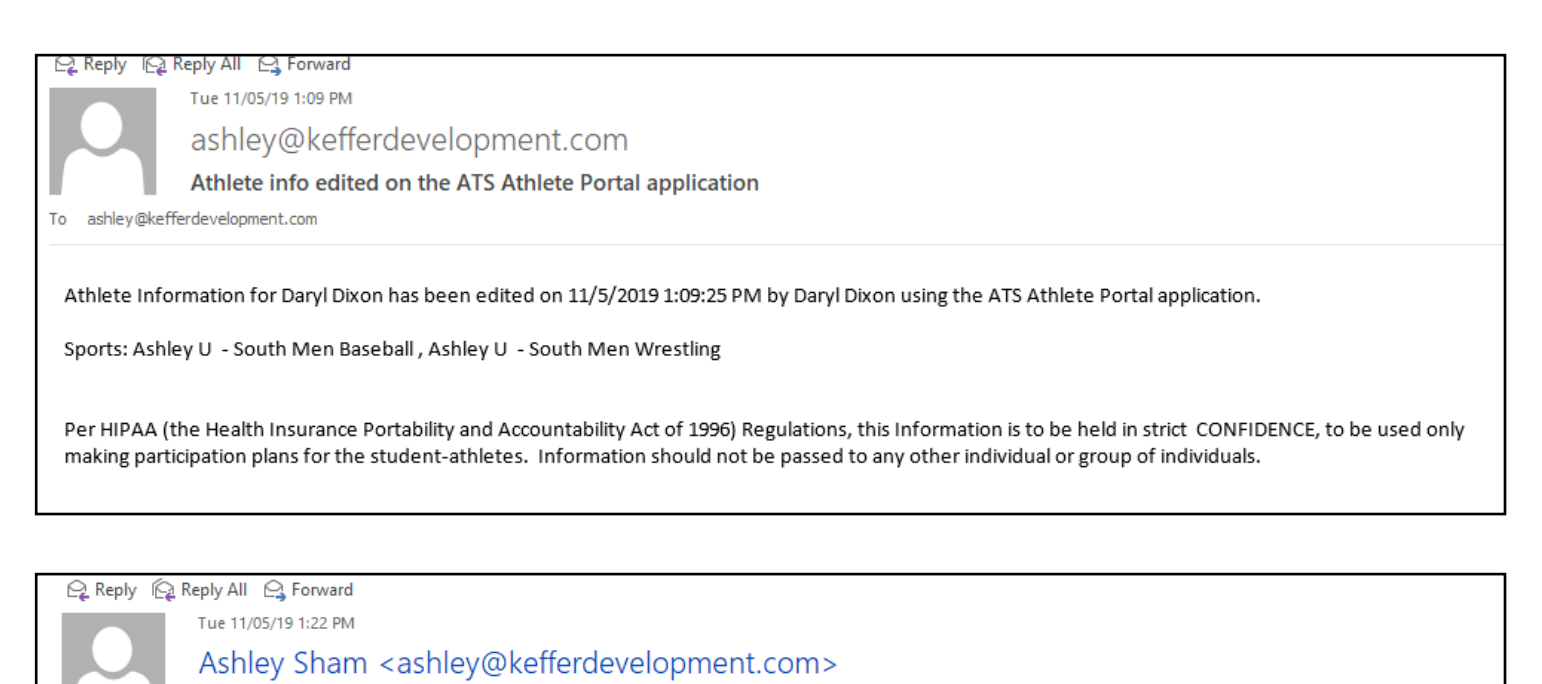

**Athlete limitation entered** 

ashley@kefferdevelopment.com To

Limitation for: Denty, Brian; Baseball Seen by Ashley Sham at 11/05/19 12:00:00 AM Injury: 11/05/2019 - Anterior Tibiofibular Syndesmosis (High Ankle) SprainPartial or Complete - Left - Ankle Limitation: Out Game Status:

Limitation information:

Per HIPAA (the Health Insurance Portability and Accountability Act of 1996) Regulations, this Information is to be held in strict CONFIDENCE, to be used only making participation plans for the student-athletes. Information should not be passed to any other individual or group of individuals.

You can customize what is in these notifications. To learn how to customize your notification messages click [here.](http://www.athletictrainersystem.com/pdf_files/Configuring_GroupEmail_Content.pdf)

### <span id="page-11-0"></span>**Batch Reporting**

You can set up reports to be sent nightly to your coaches, these reports can be sent any night you designate and the report itself can be password protected (we highly recommend the password protection). The report will be sent to the coach that has been designated in Teams Entry area. To learn more about the batch reporting process click [here.](http://www.athletictrainersystem.com/pdf_files/batch_reports_configuration.pdf)

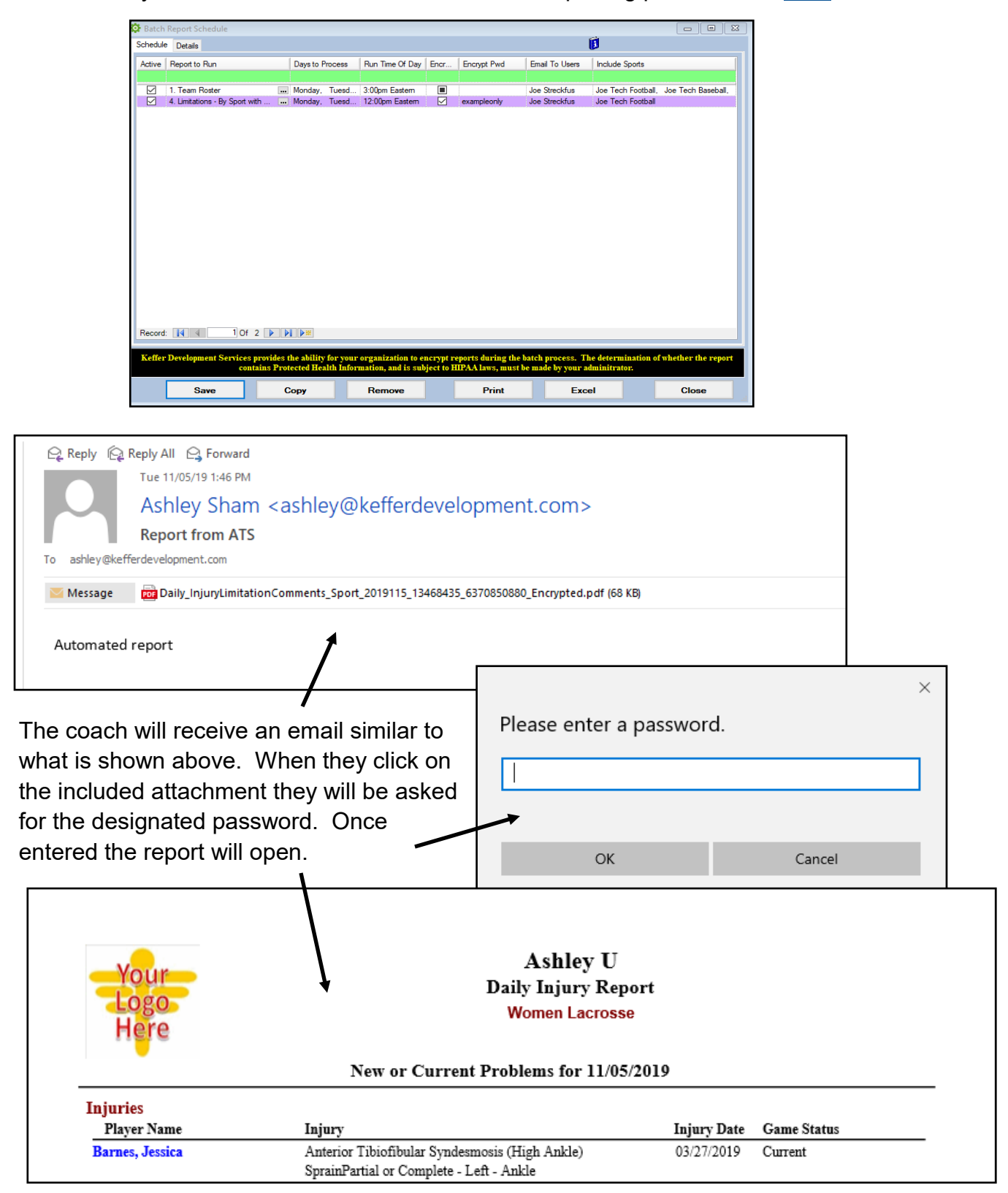

#### <span id="page-12-0"></span>**Emailing Athletes and the Primary Emergency Contact**

You can email your athletes and the primary emergency contact using the Process Emails & Text Messages option found under the Athlete Menu.

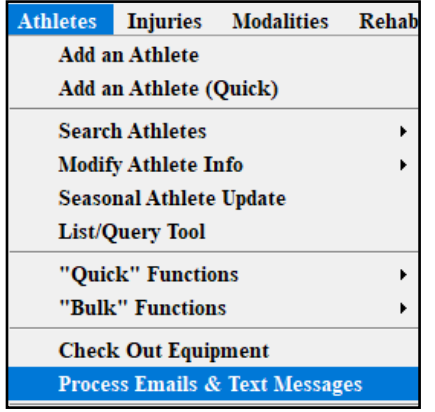

You can choose from several criteria when emailing, for example an individual athlete, an entire team, or an entire class year, depending on your security settings. You can include a message, attachments, ID numbers, passwords and other things to these emails. If you wish to email the primary contact simply select that in the options available.

Choose who your email/texts are going  $\boxed{\blacksquare}$ to a Athletes Crite Athlete  $\overline{a}$ Process Emails & Text M Allen, Shannon Ñ C All Active Athletes C All Men C All Women Criteria Athletes Allen, Shannon Subject: Year... Allen, Shannon Email Text Additional Filters  $\Box$  Freshman **Balboa, Rocky** Grad 2019 **Barnes, Jessica** Grad 2020 **Bateman, Daniel** Grad 2021 Enter the body of your email here. If you Grad 2022 Beechum, Claire  $\Box$  Guast are sending a text 50 characters max. **All None** Team. □ Coed Guest Team Choose the year to send the □ Guest Teams Guest demo email to, teams, or filter by Guest Teams Guest test Joe Tech Coed Track patient/athlete. Joe Tech Men Baseball Joe Tech Men Football Joe Tech Men Mens Basketball Joe Tech Women Softball Field tag <HIPAA> = HIPAA St 7 Joe Tech Women Womens Basketball Men Sent by ATS Attach File 1 No file attached. **Notices to Athlete** Send Email Send Text Message No file attached. **Attach File 2** Send QR ID Card via ema **Attach File 3** No file attached. **Notices to Emergency Contact** Attach File 4 file attached. Email Primary Contact **Attach File 5** o file attached.. Text Msg Primary Contact Attach File 6 lo file attached. **Options** □ Include Login ID □ Include Password **Send Messages** Close Read Receipt  $\Box$  Delivery Receipt Choose to attach a file if you wish. **Allows you to select who and what you are going to send the** email to. You can email patient/athletes, emergency contacts. You can choose to include their log in ID and passwords.

### <span id="page-13-0"></span>**Staff Portal**

In the Staff Portal go to the Utilities—> Send Email or Text Messages. When the Send Email/ Text Messages screen loads select the Staff option. This will load a list of users that you can send the email too.

Select the Users you wish to email, give the email a subject, and then type your message. When you are ready click send.

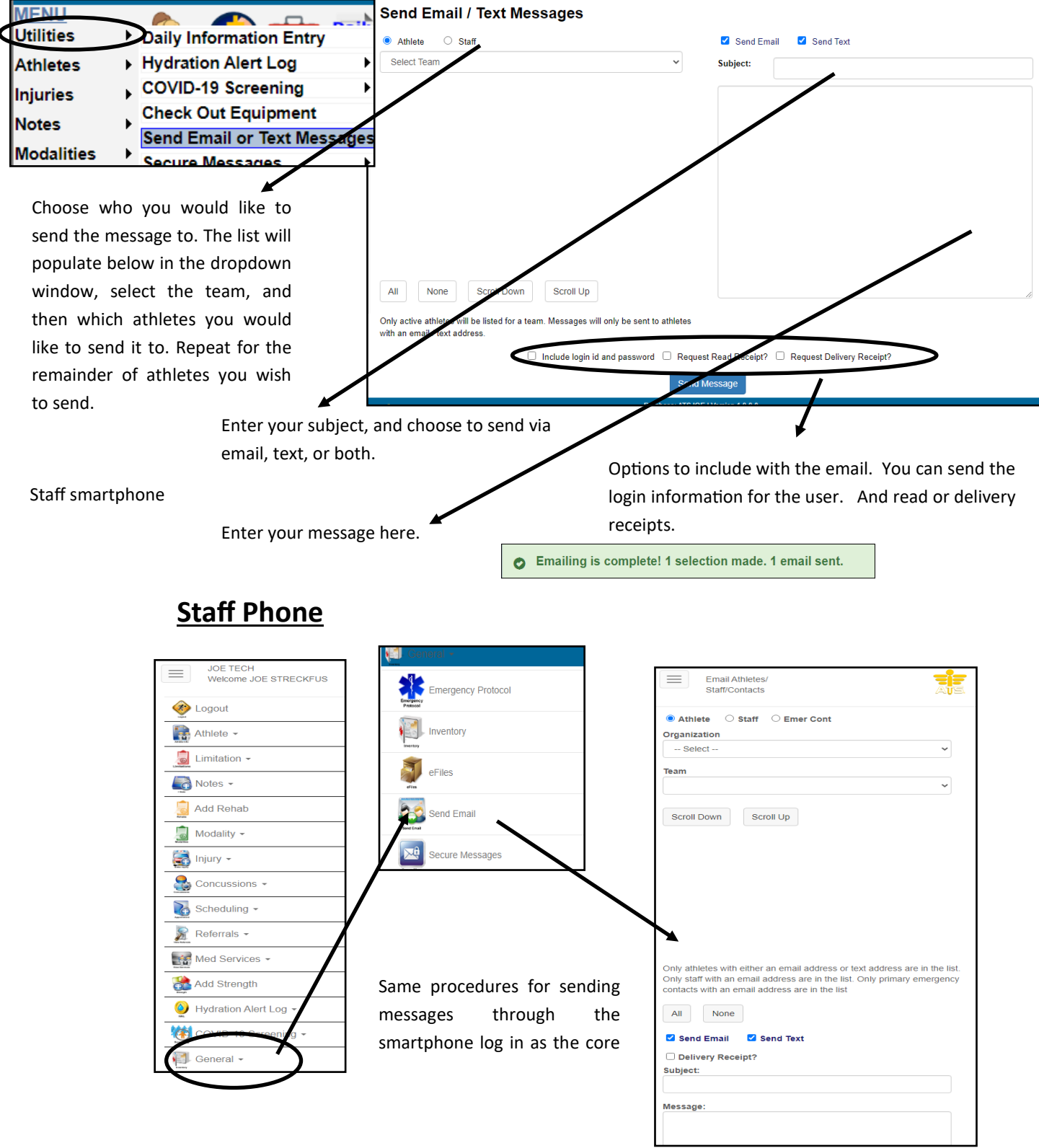

#### ATS: Communications [Top](#page-0-0) 2001 Communications Top 2001 Communications Top 2001 Communications Top 200

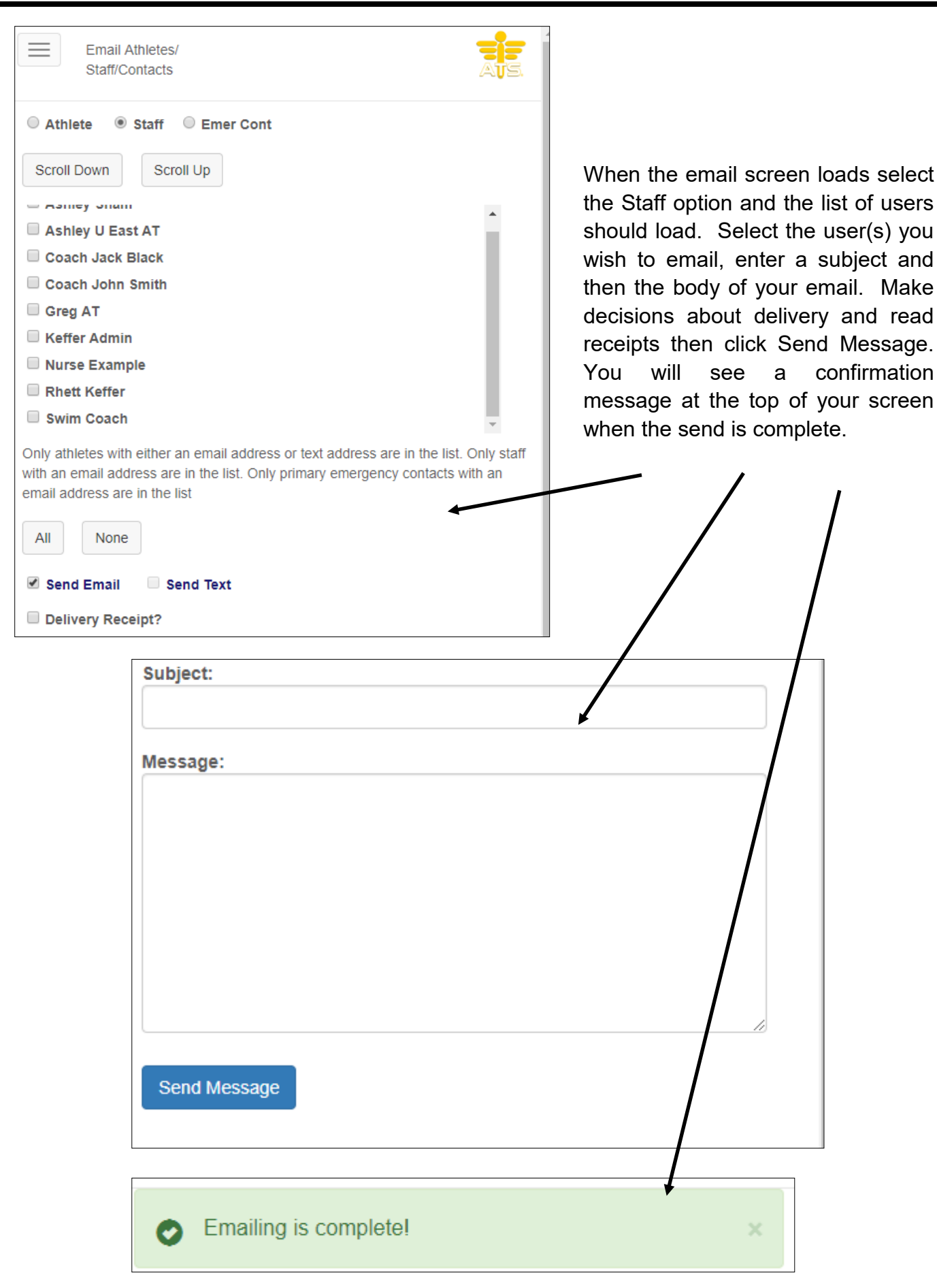

<span id="page-15-0"></span>You can email other users directly through ATS. This is available in the Desktop, the Staff Portal and the Staff Smartphone.

### **Desktop**

Begin by going to File—>Email Another user or group—> Then decide if you want to email a specific group or just a specific user(s). To email the group say yes to the prompt, if you do not want to email an entire group say no to the prompt. If you said no skip to page 3 of this document.

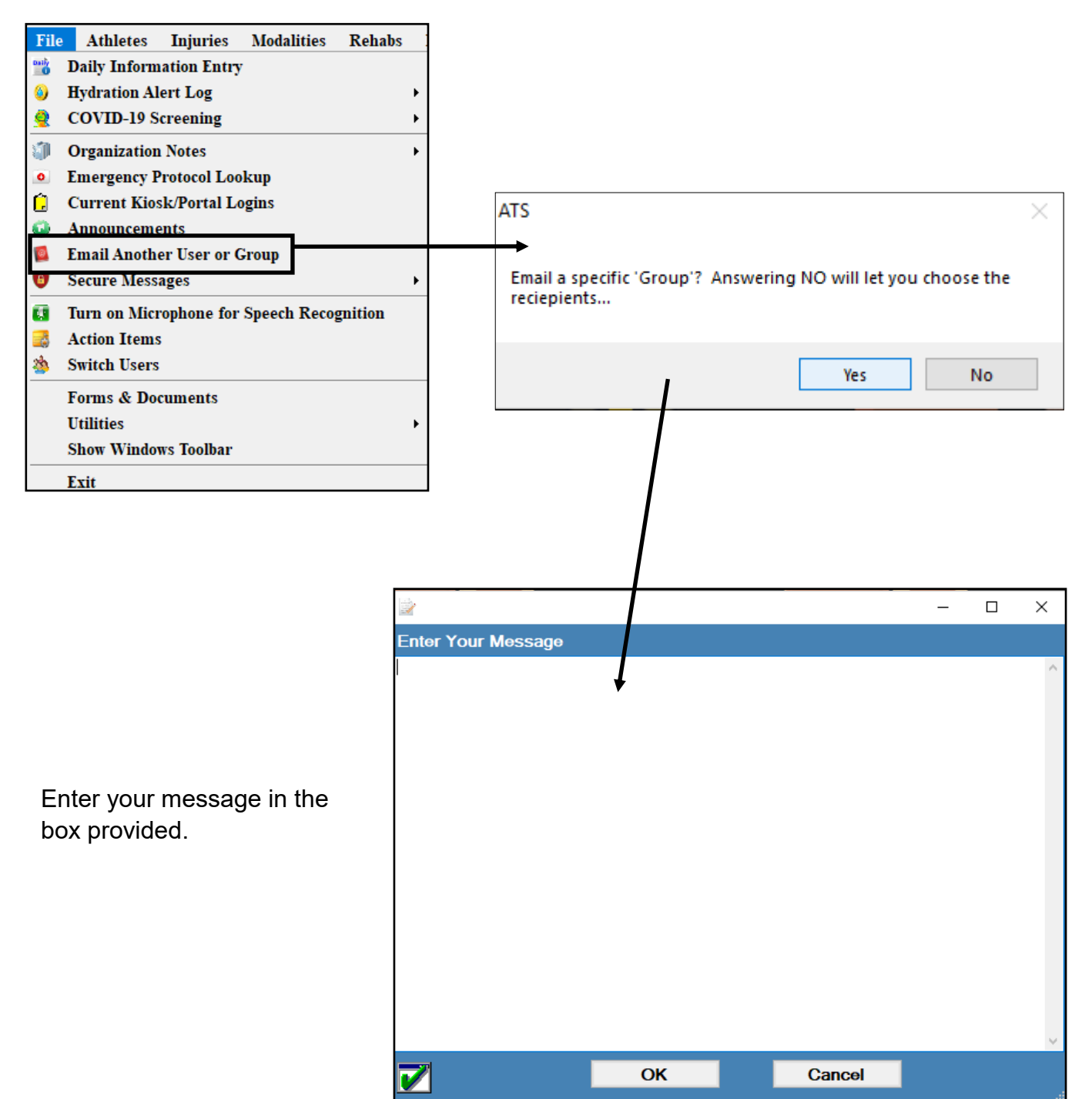

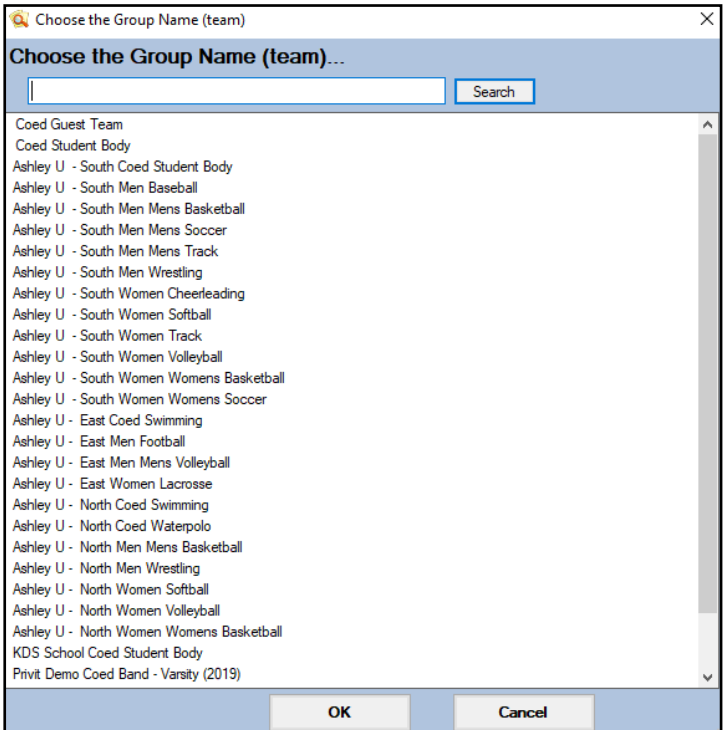

Select the team/group you wish to email the message too. You will then be asked if you want to email additional users.

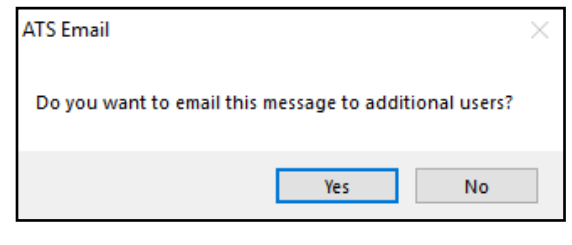

If you selected yes then choose the desired users from the list, and you will get a notification when the process is complete. If you said no the message will send and you will get a notification when

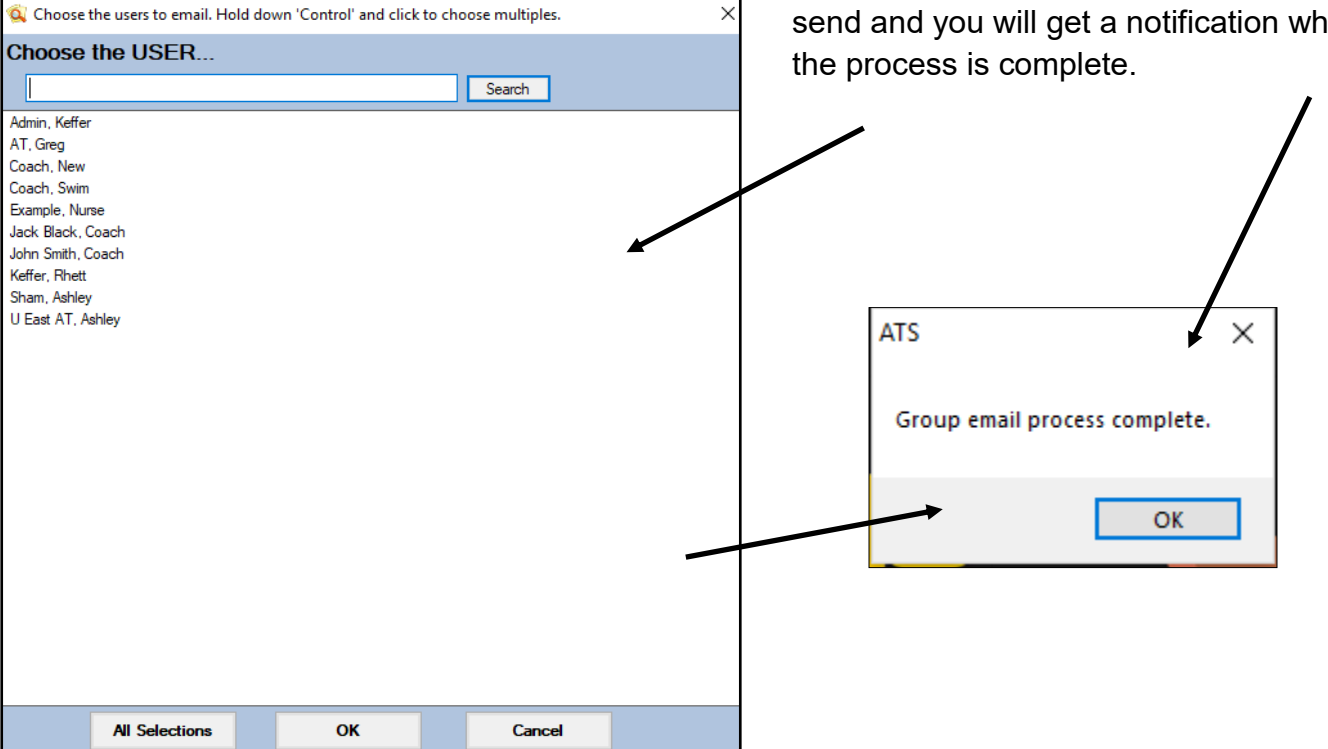

### **Email Patient/Athlete or Emergency Contact Individually:**

In the desktop to email a patient/athlete directly, you can click the email icon.

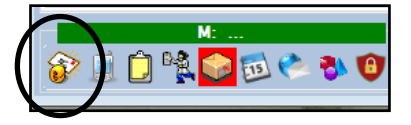

Currently there is no icon to email from the patient/athlete profile in the Staff portal.

In the desktop to email an emergency contact, go to the emergency contact tab, and select the email icon.

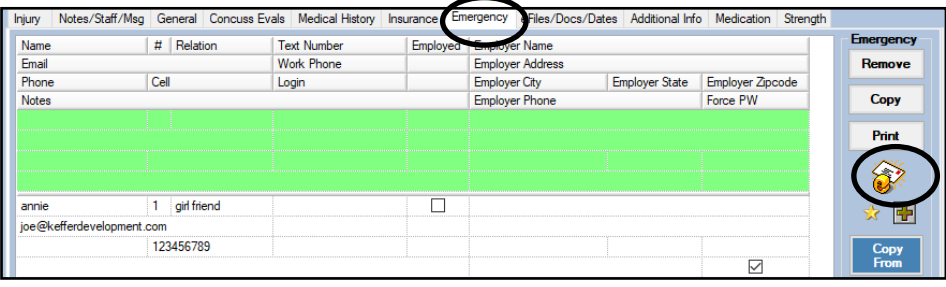

In the staff portal, select the emergency contact tab and email.

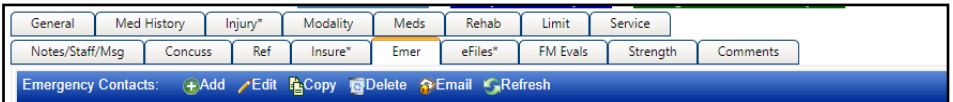

From the Staff Phone; select the patient/athlete. Their email address becomes a hyperlink that will open an email message box on your phone.

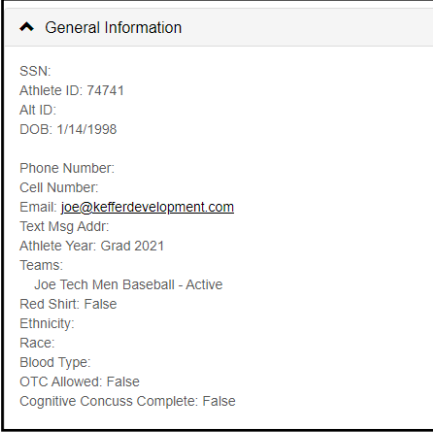

Emergency contact from staff phone functions the same way as an email to the patient/athlete.

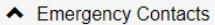

annie girl friend Phone:

Cell: 123456789

Email: joe@kefferdevelopment.com

<span id="page-18-0"></span>If you said no to the users group email, select the user(s) you wish to email from the list available.

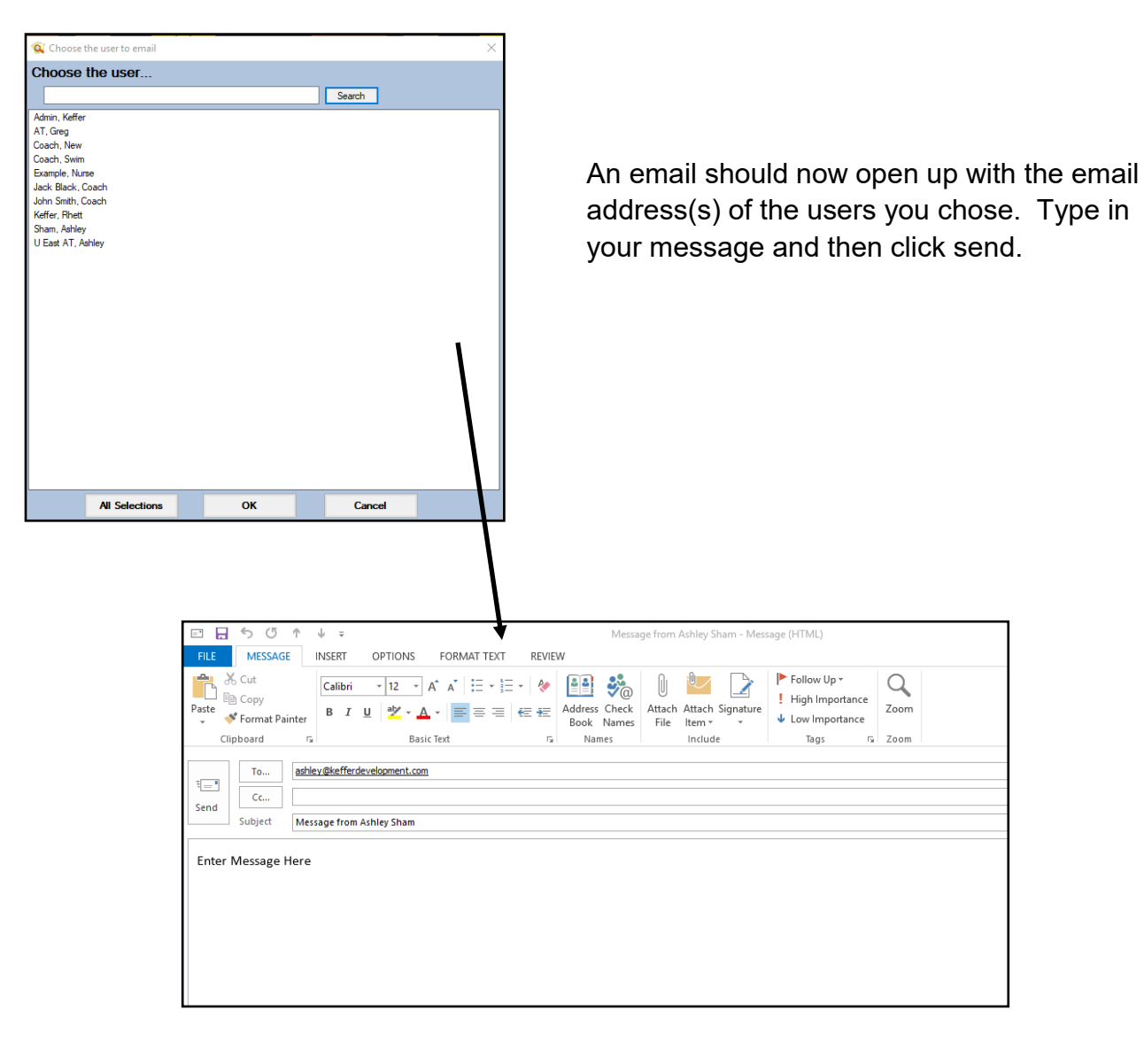

#### <span id="page-19-0"></span>Appointment Reminders

If you are using the scheduling feature of ATS you can send appointment reminders to your staff. This can be done manually or set to run nightly from the Site Info area. To learn more about the scheduling capabilities click [here.](http://www.athletictrainersystem.com/pdf_files/ATS_Scheduling_Overview.pdf) The staff member will receive an email reminder about appointments scheduled for that day.

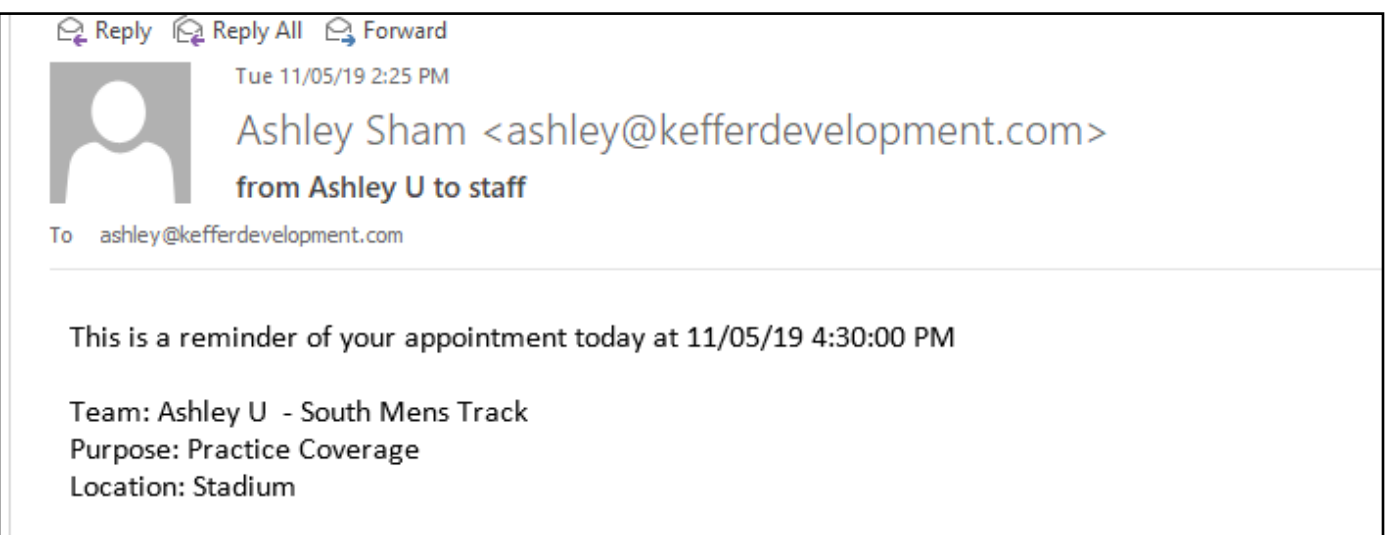

#### <span id="page-20-0"></span>**Athlete to Staff communication**

The patients/athletes can email you using the Patient Portal . Simply click the "Send Email" icon. Once the screen loads choose the staff member you wish to email, type your subject and message then hit send.

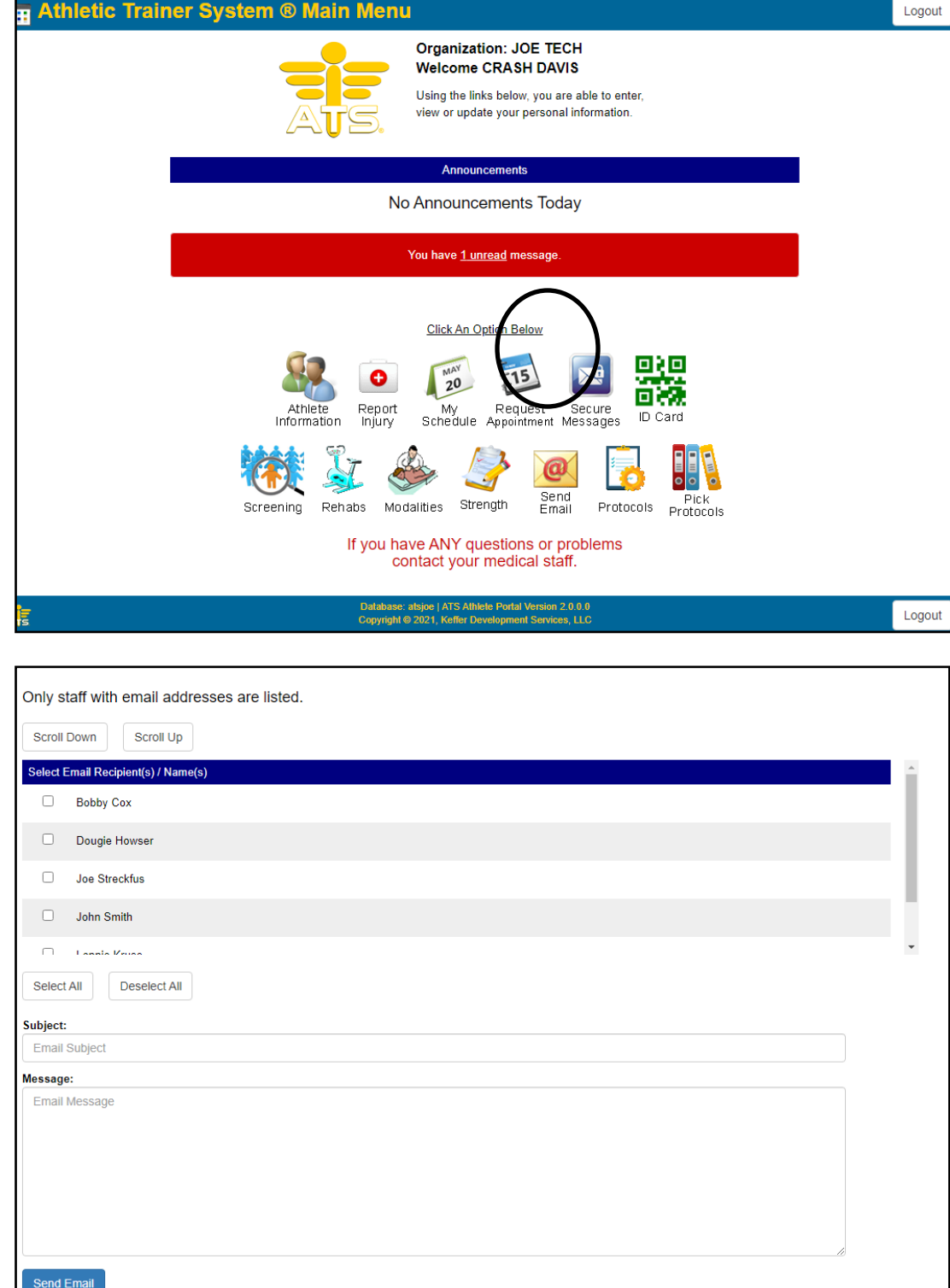

The athlete can also email from the Athlete Smartphone. The process is the same simply click on the "Send Email" icon. Once the email screen loads choose the staff member you wish to email, type your message and hit send.

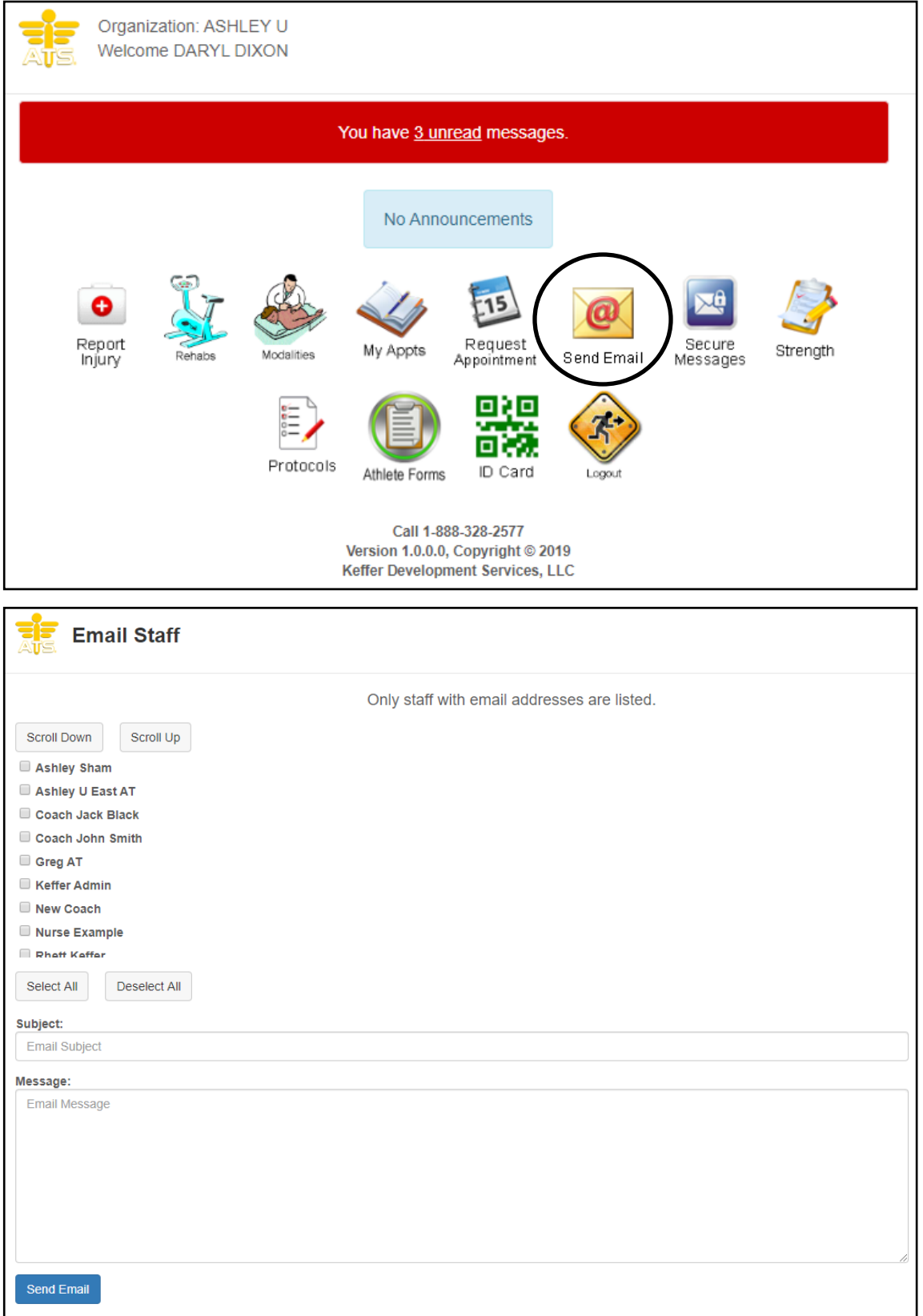

#### <span id="page-22-0"></span>**Secure messaging:**

ATS allows the capability to securely message between staff, physicians, coaches, patients/athletes, and emergency contacts. This goes with the Best Practices for athletic trainers and the handling of sensitive information. When you send a message, the recipient will receive an email that tells them to log into their account to view. They then log in, can view the message, and respond to your message. The message never leaves the server of ATS, so there is no worry of transfer of PHI. Secure messaging is available through all platforms of ATS.

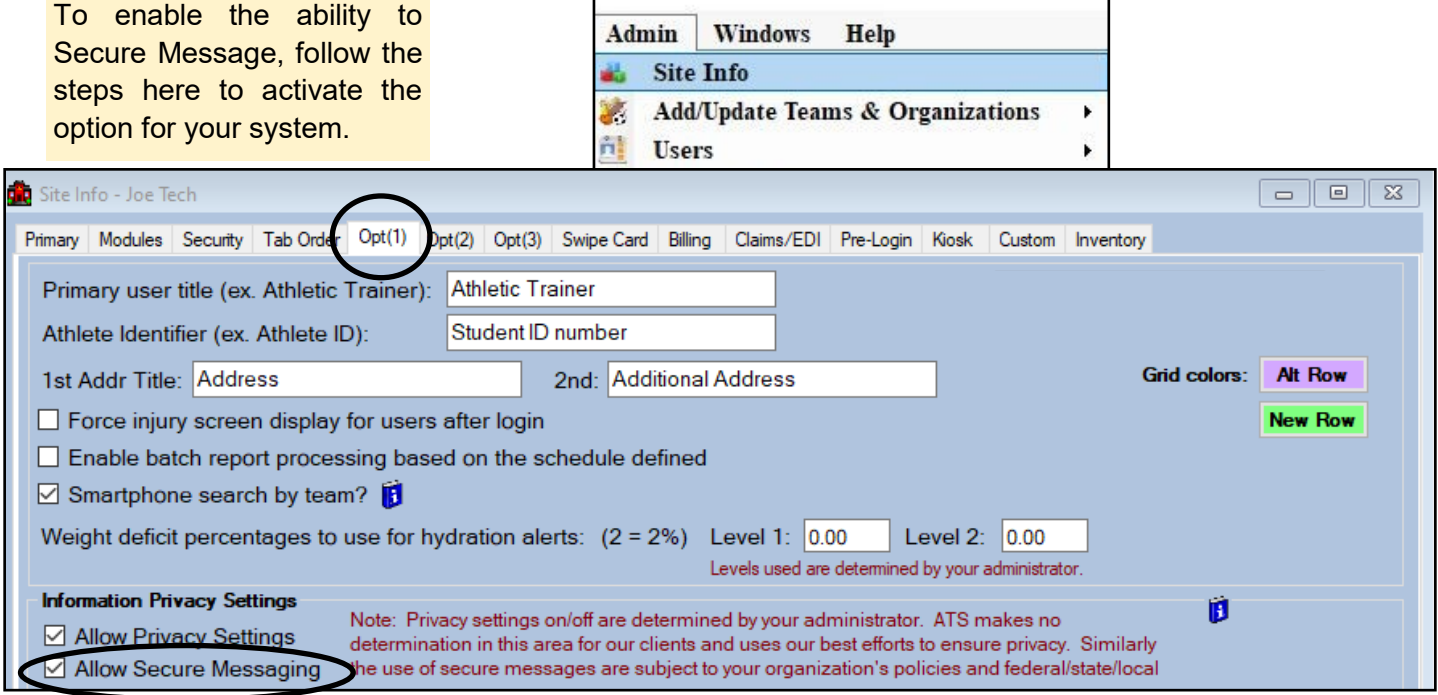

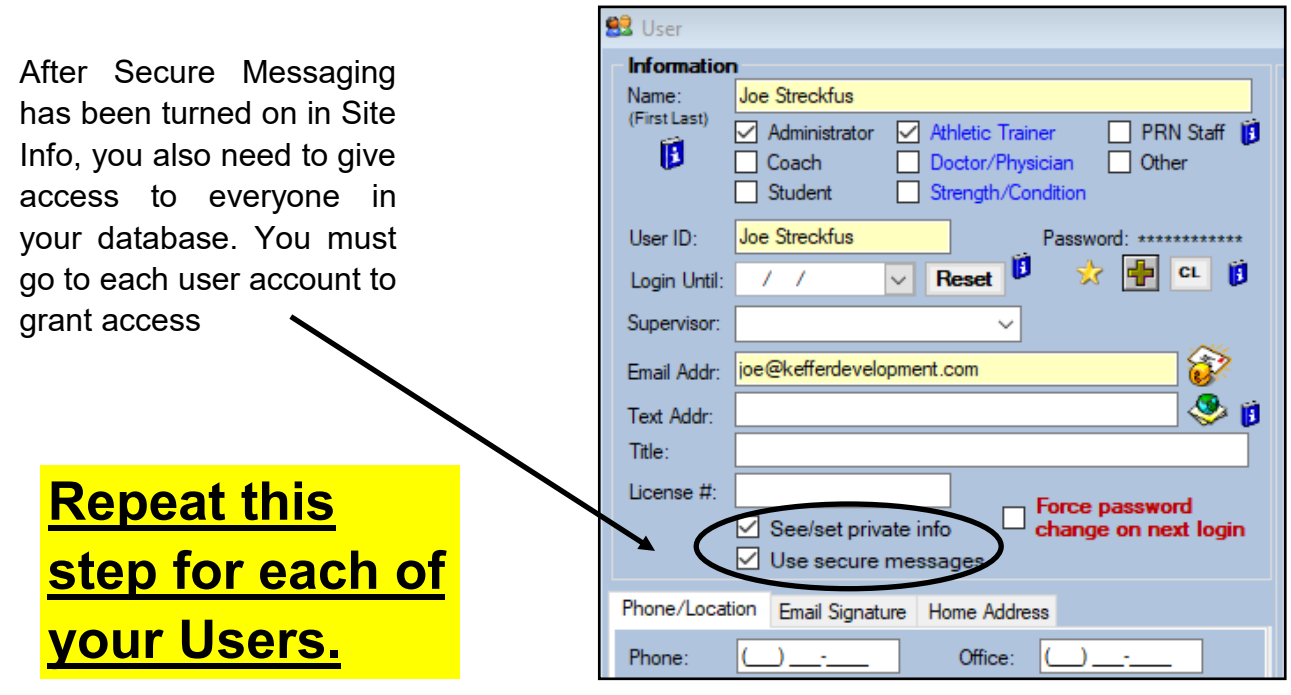

#### **Desktop Secure Messaging:**

There are several ways to send messages to athletes through the ATS Desktop. The first by using the secure message feature within the File menu. The second is through that individual athletes profile. The third, anywhere within the Desktop module you see

this Icon know that you can use it to get to the secure message feature from the screen you are on.

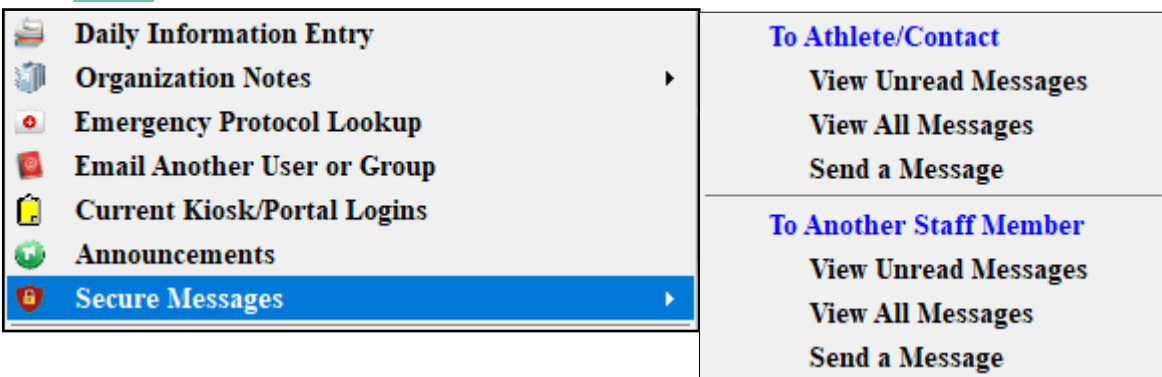

To send a message to an athlete simply select send a message from the Athlete/ Contact area. Choose the patient/athlete from the drop down list, you can also choose to include any of this athletes emergency contacts, then type the message. When you are finished click "save". This will save the message and send a notification to the patient/athlete that they has a message waiting.

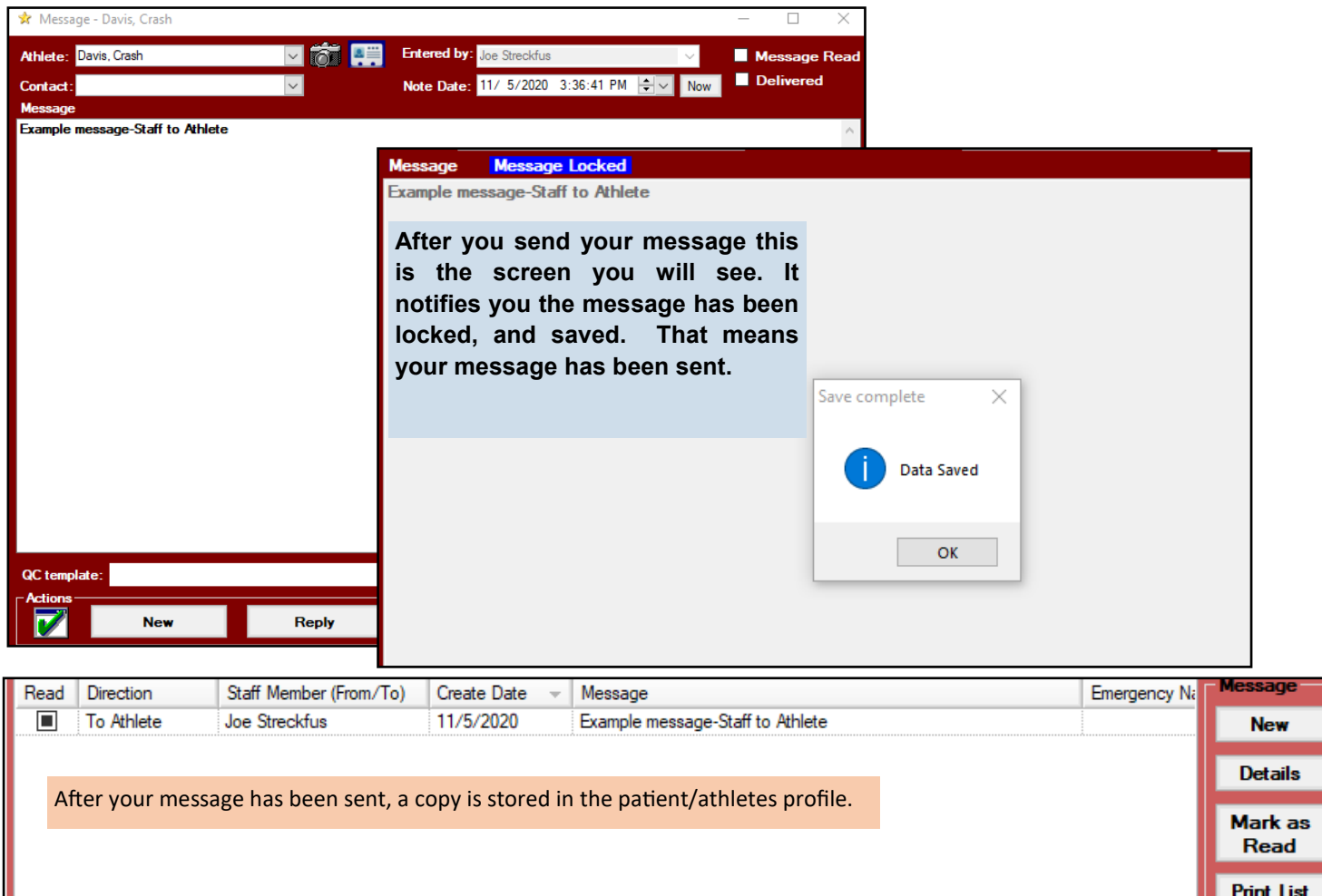

Remove

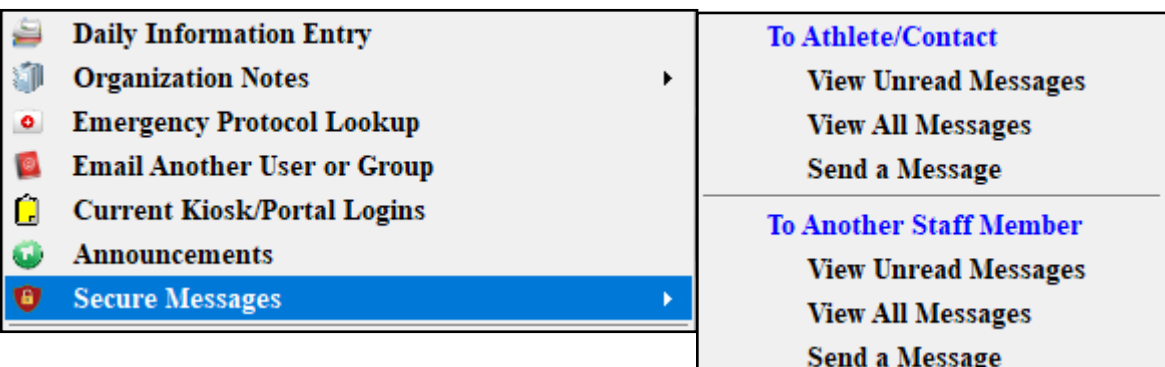

To send a secure message to another staff member select Send a Message from the Staff member menu options. Choose the staff member from the drop down list then type the message. When you are finished click "save". This will save the message and send a notification to the staff member that he or she has a message waiting.

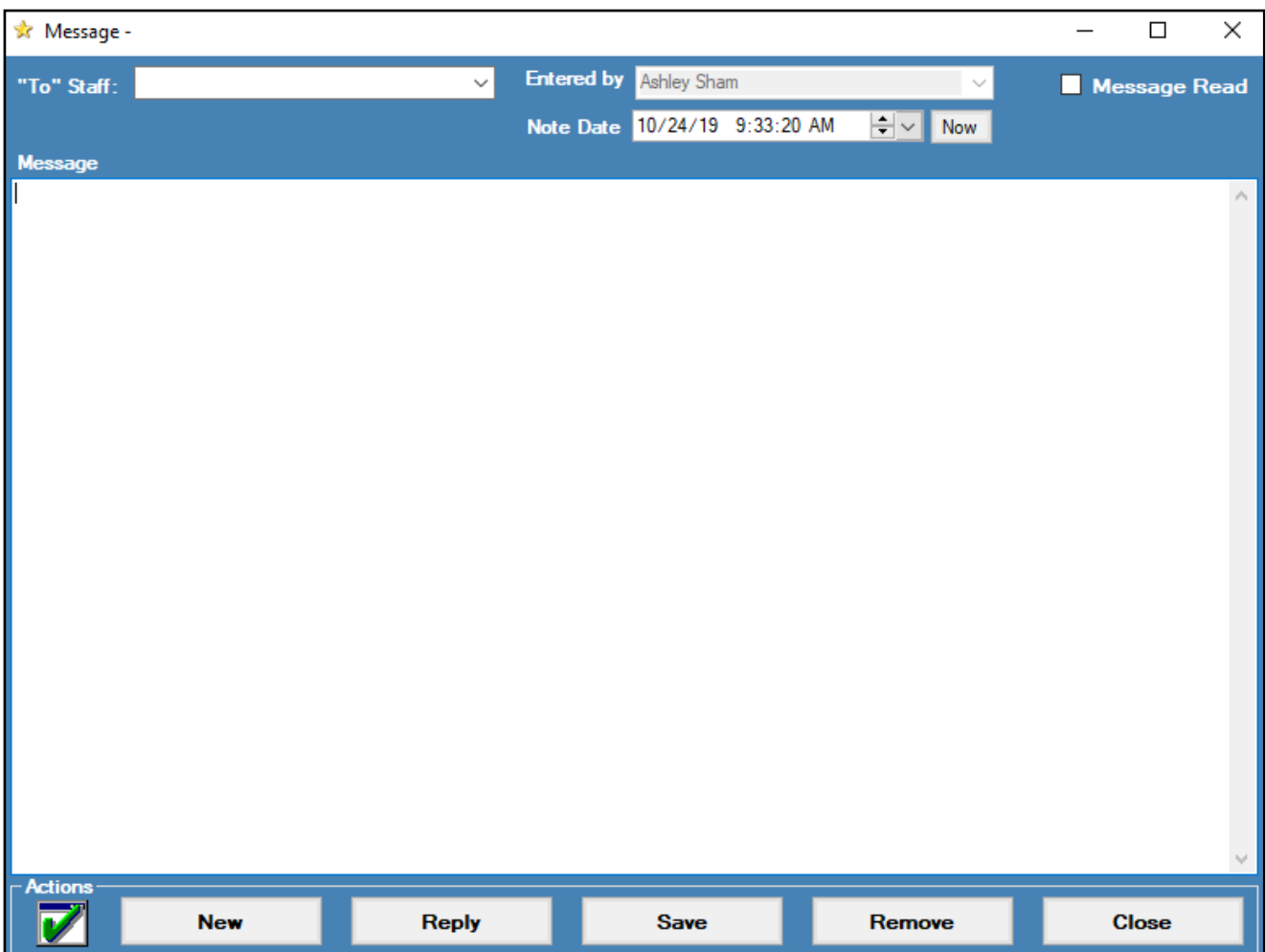

The patient/athlete is also able to send a secure message to the AT. The patient/athlete can sign into either the Patient Portal or the Patient Smartphone and access the secure messaging system.  $\sqrt{2}$ 

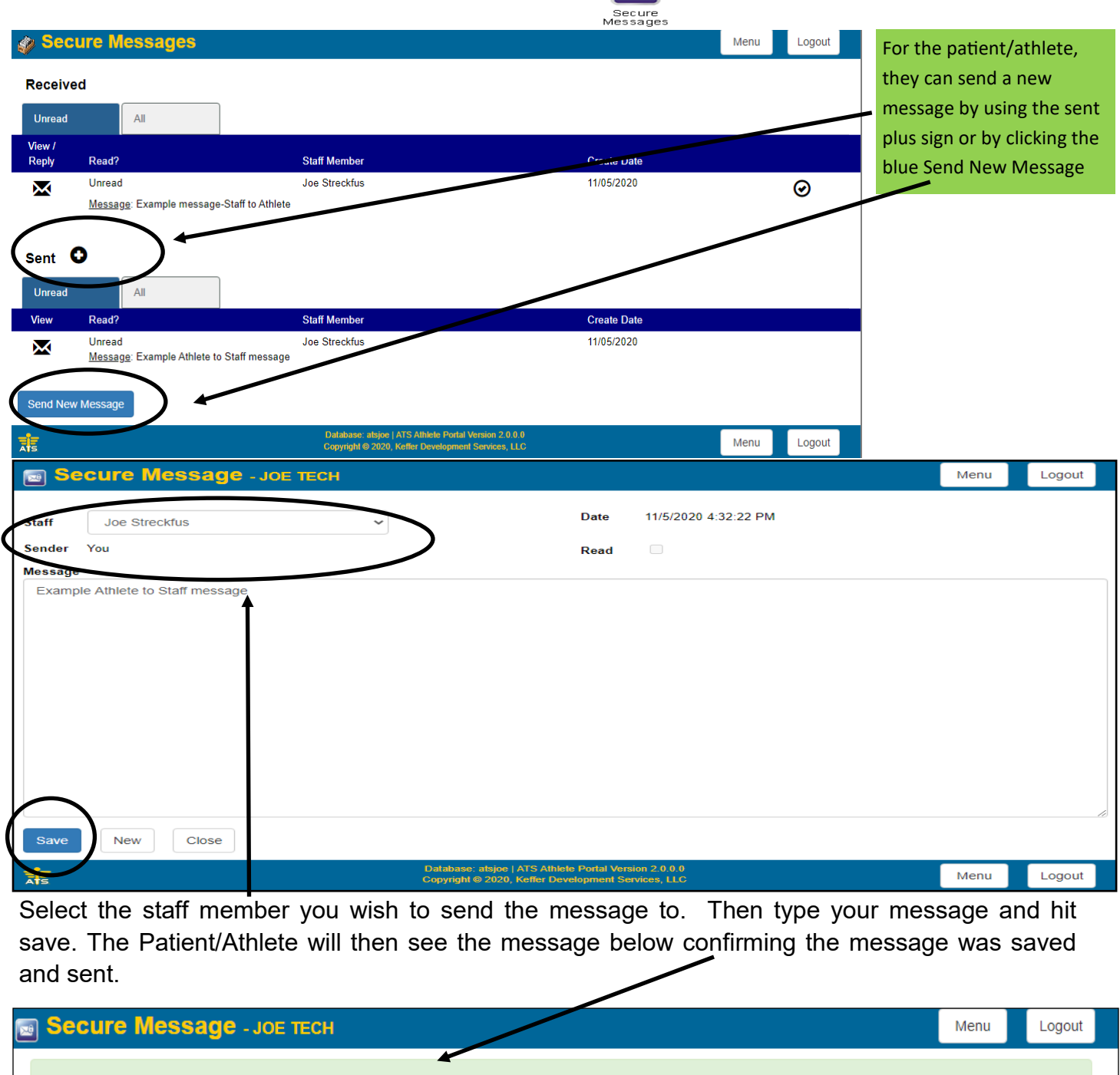

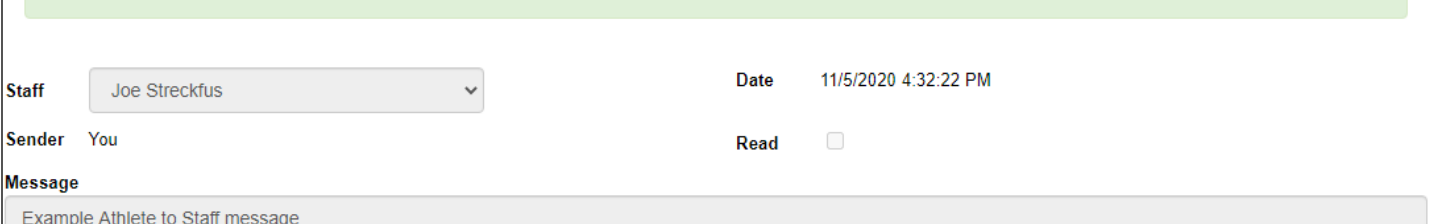

◆ Your message has been saved and notification was sent.

#### ATS: Communications [Top](#page-0-0)

The Athletic Trainer designated in the secure message will then receive an email notification that there is a secure message waiting for them in the ATS system. The Athletic Trainer then needs to sign into the Desktop, Staff portal or staff phone to read the message.

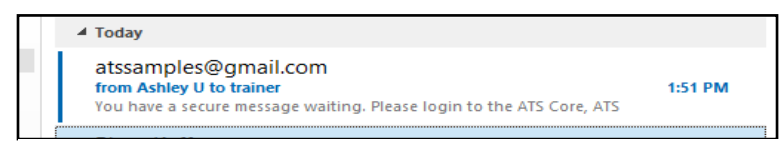

You have a secure message waiting. Please login to the ATS Core, ATS Core Portal or Smartphone to view the content.

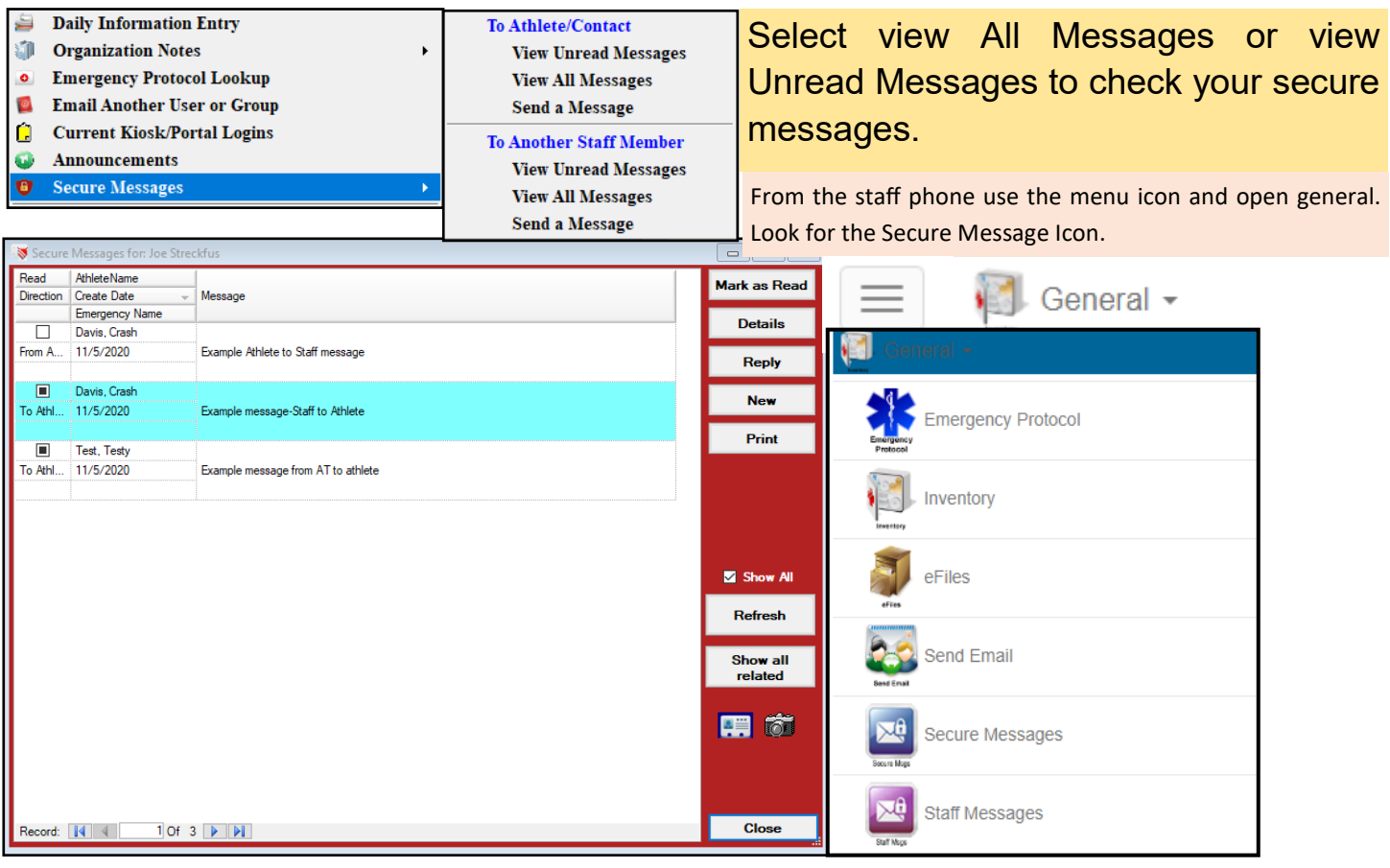

From the Staff Portal use the menu, Utilities> select secure messages> then select whether it is to athletes or to a staff

member. Or select the unread message tab.

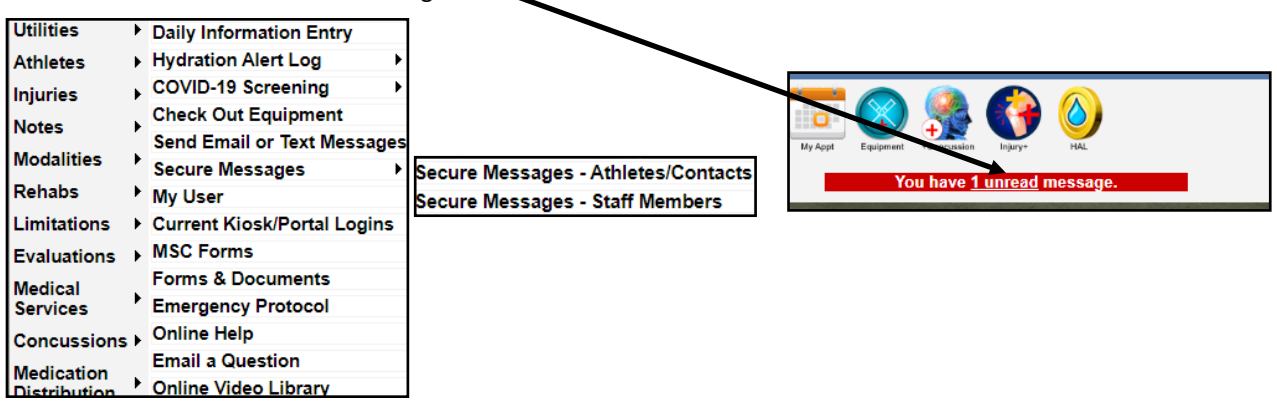

<span id="page-27-0"></span>ATS also allows you to gather information from patient/athlete forms that are being filled out. Originally designed for notification of "flagged" answers for COVID self-reporting forms. This can be utilized for any YES/NO, Yes, No questions for the forms you create. If you patient/athlete chooses the "notice" answer for the question, the staff member will get an email notifying them there is attention needed for this patient/athlete. No PHI is disseminated through the email.

This area of screening options allows you to build and customize forms and send them to your patients/athletes automatically. This could be a mental health evaluation, COVID screening, or any other form you wish to be sent.

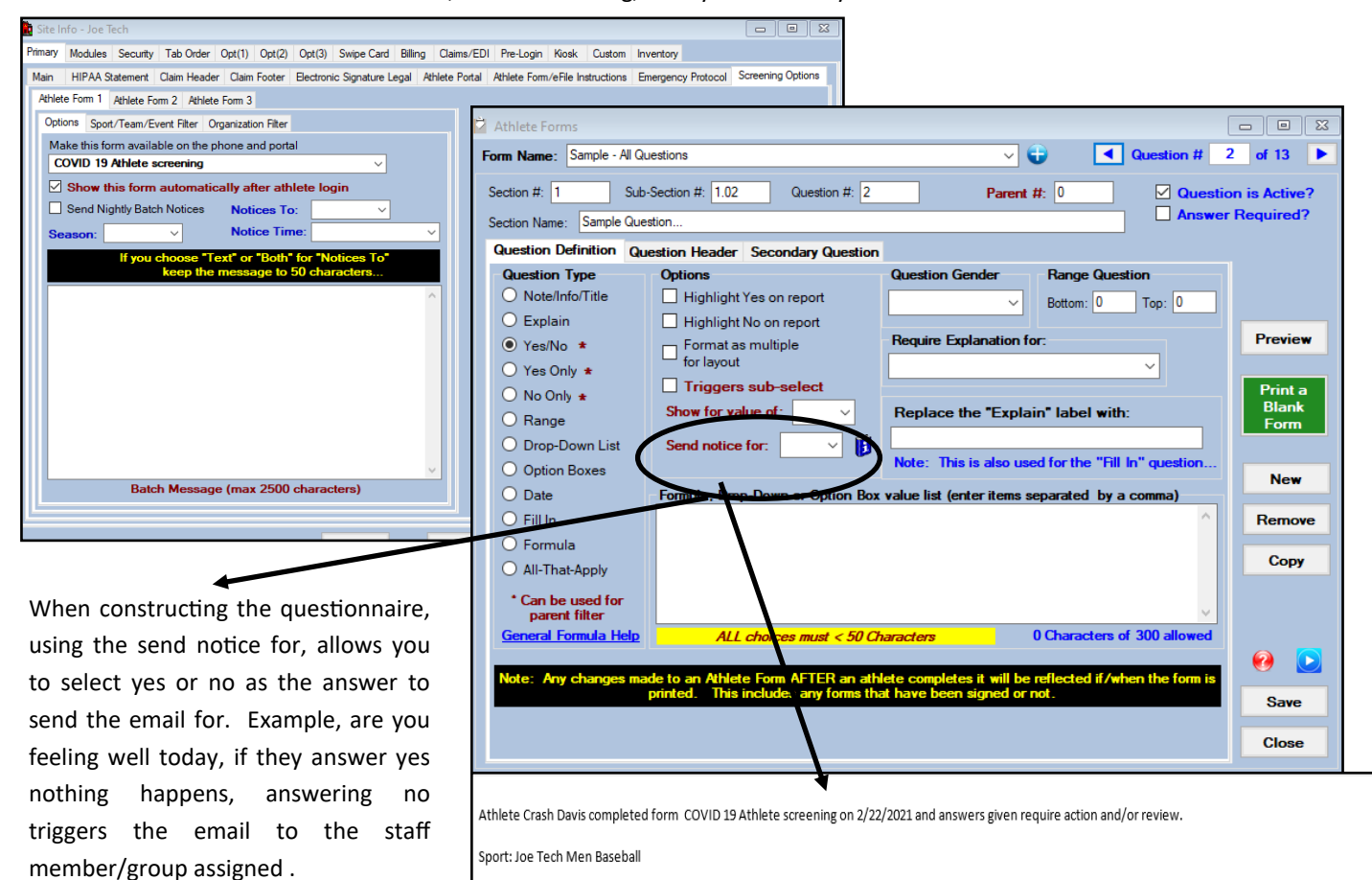

Per HIPAA (the Health Insurance Portability and Accountability Act of 1996) Regulations, this Information is to be held in strict CONFIDENCE, to be used only making participation plans for the student-athletes. Information should not be passed to any other individual or group of individuals.

<span id="page-28-0"></span>**Email configuration list:** This list provides where the email that you would send from ATS originate from. Please

do take note that if communication is not going through that you may need to speak with IT to ensure that messages are not being blocked.

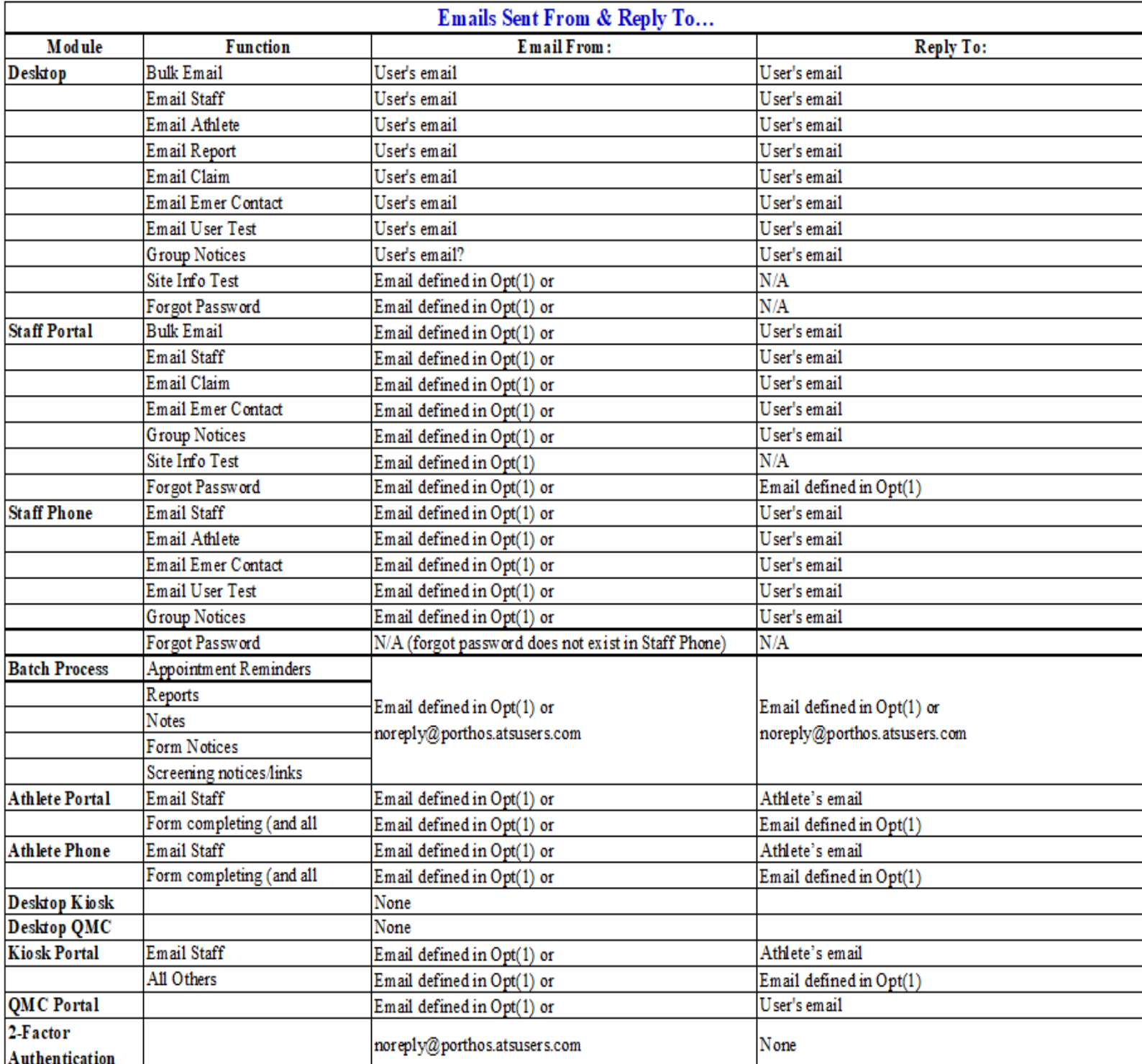

Note: If the normal "reply-to" is the same as the "to" email address then there is no "reply-to". There is just a "from" and a "to".

## <span id="page-29-0"></span>**Send a Single Form for an Patient/Athlete to compete:**

ATS now gives you the ability to send a patient/athlete a specific form for them to complete. This can be helpful should a patient/ athlete quit playing in the middle of the year; have insurance change in the middle of the year and you require a form to update that information. Also, could be utilized in the instance of sending a concussion diary form for them to complete if you have that set up.

In order to send the form, it will have to be active, and visible to patients/athletes . If you do not want it to show up, you can assign active dates from and to, or give it a last used date. That will keep the form active, allowable to be sent, but not allow your patient/athletes to have access to it in their available forms from their staff portal or phone.

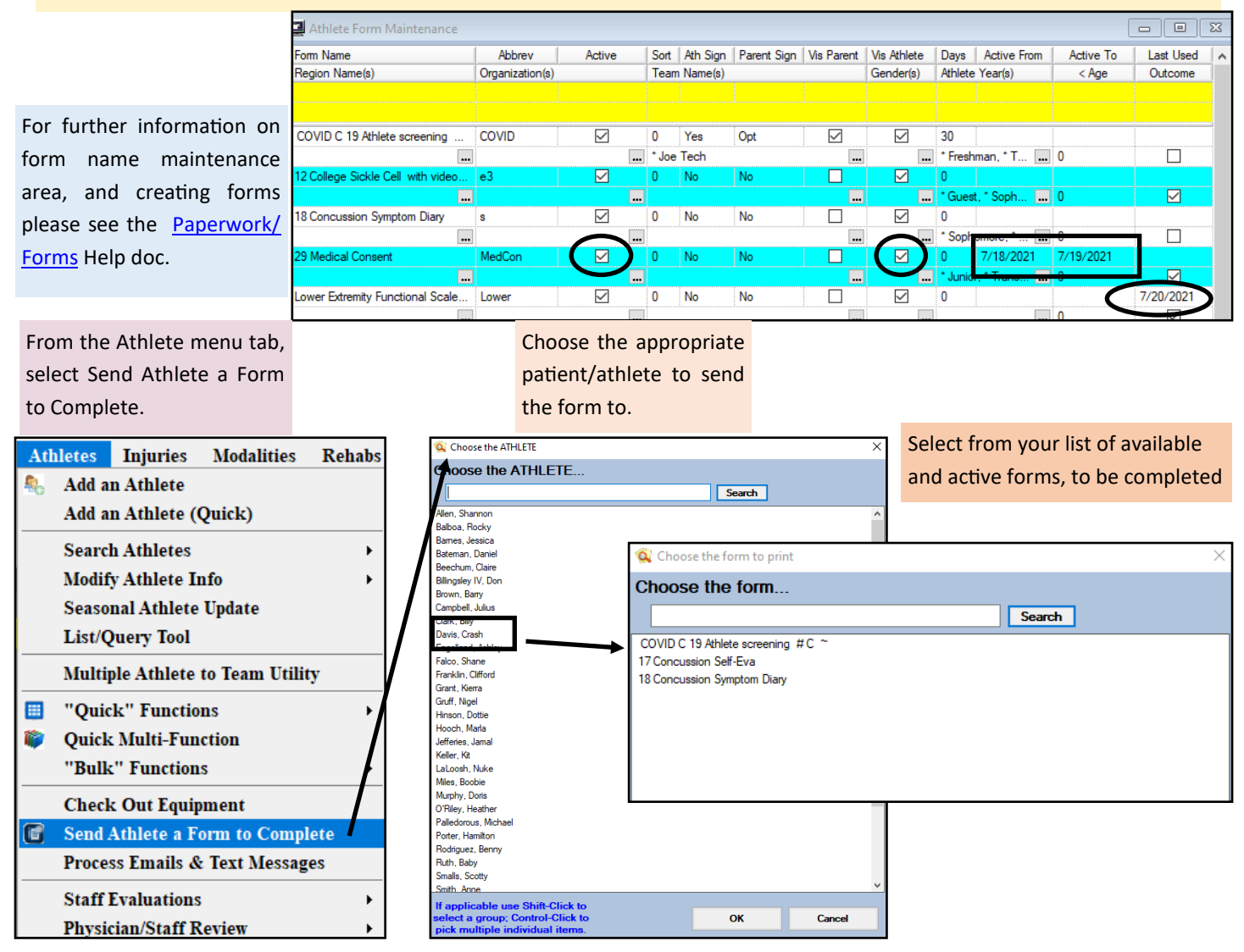

After you have completed the steps above, the patient/athlete will get an email similar to the one below. It will have both links for phone and portal for them to be redirected to. They will have to log in to complete the form you sent, just link any other form in ATS.

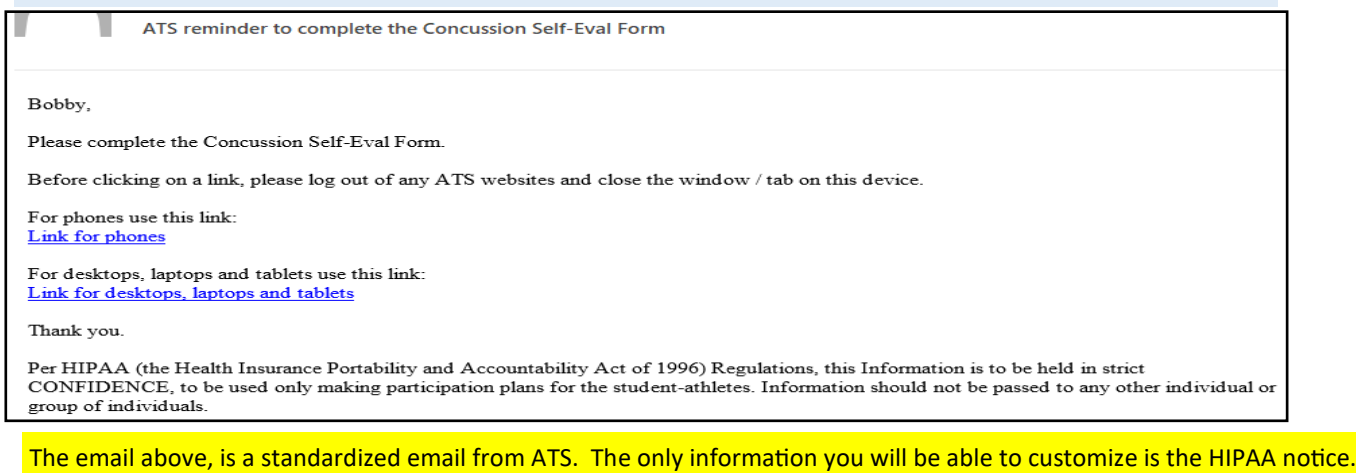

There will be a record of the information that was sent to the patient/ athlete in the transaction log. This will record what was sent as well as when it was sent. It will be written differently, but all of the information is contained that is in the email.

> > Insert Email form to complete 18 Concussion Symptom Diary at 4/29/2021 4:25:32PM Sent email for form to complete: 18 Concussion Symptom Diary Crash, <br , <br , Please complete the COVID C 19 Athlete screening #C ~ Form.<br , <br , Before clicking on a link, please log out of